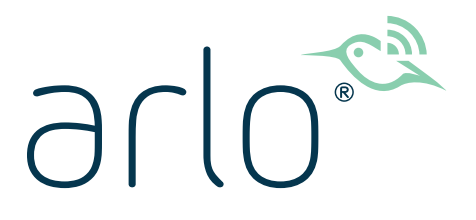

# Pro 4 Spotlight Camera Användarhandbok

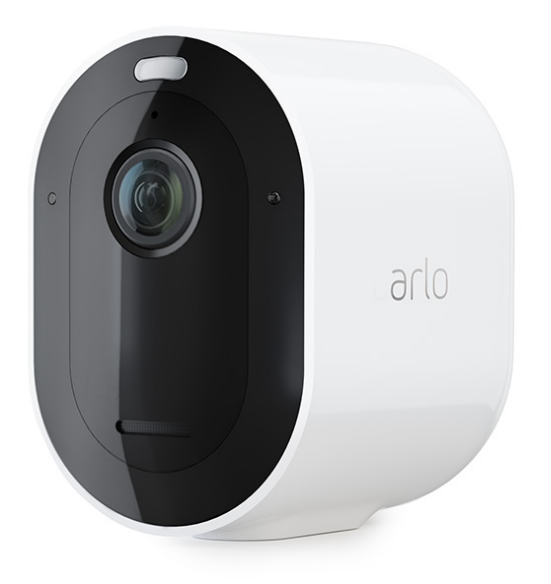

# Innehåll

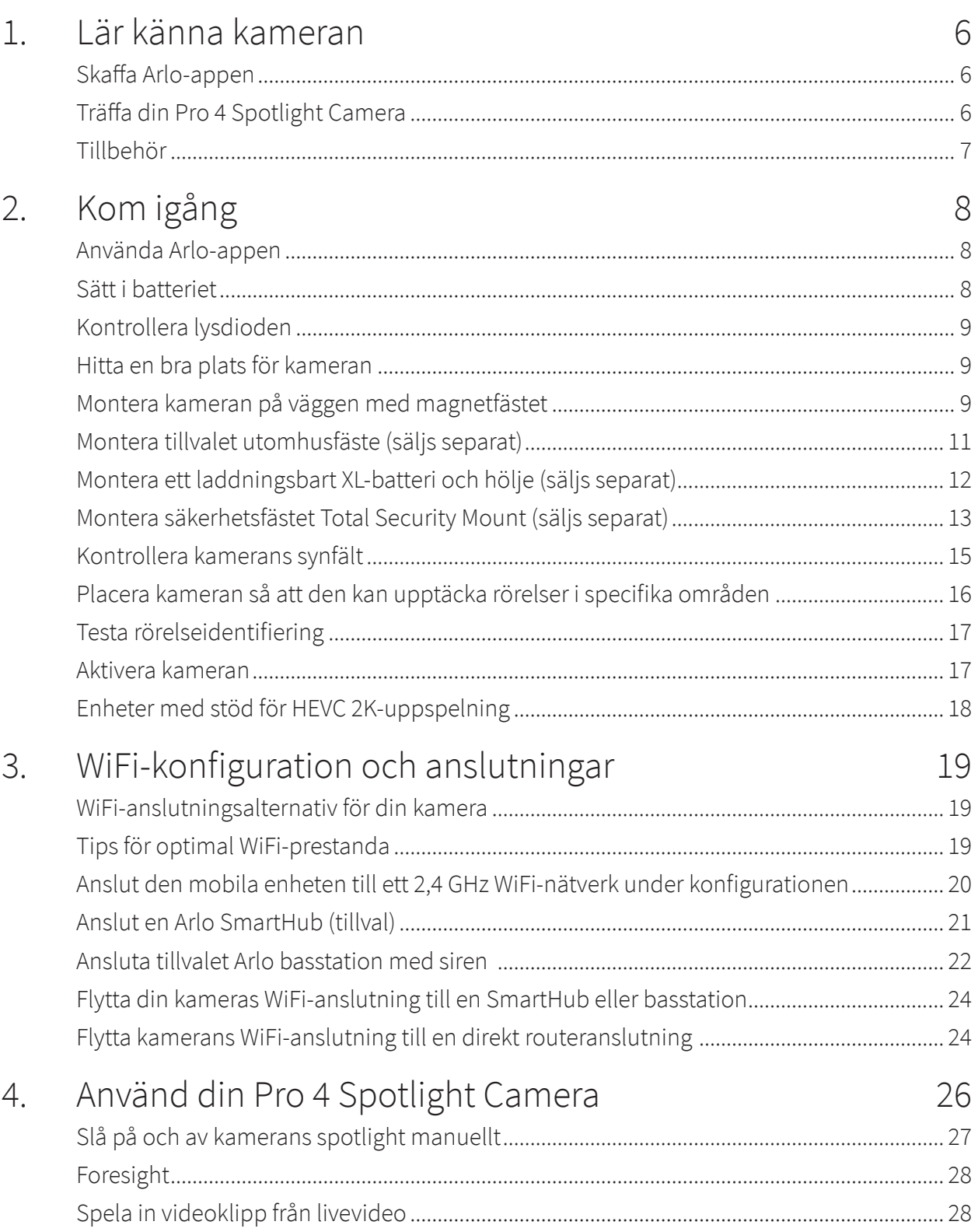

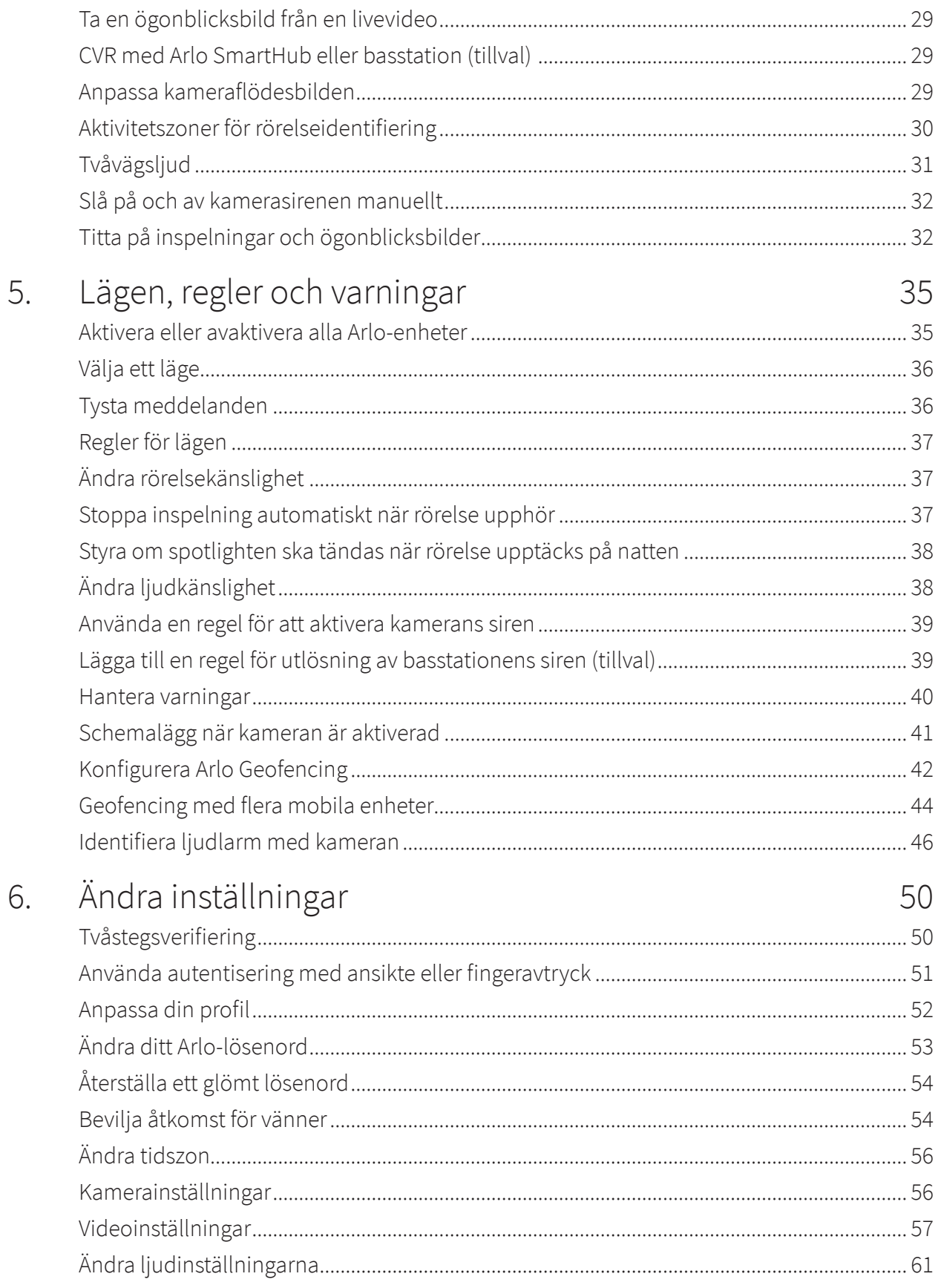

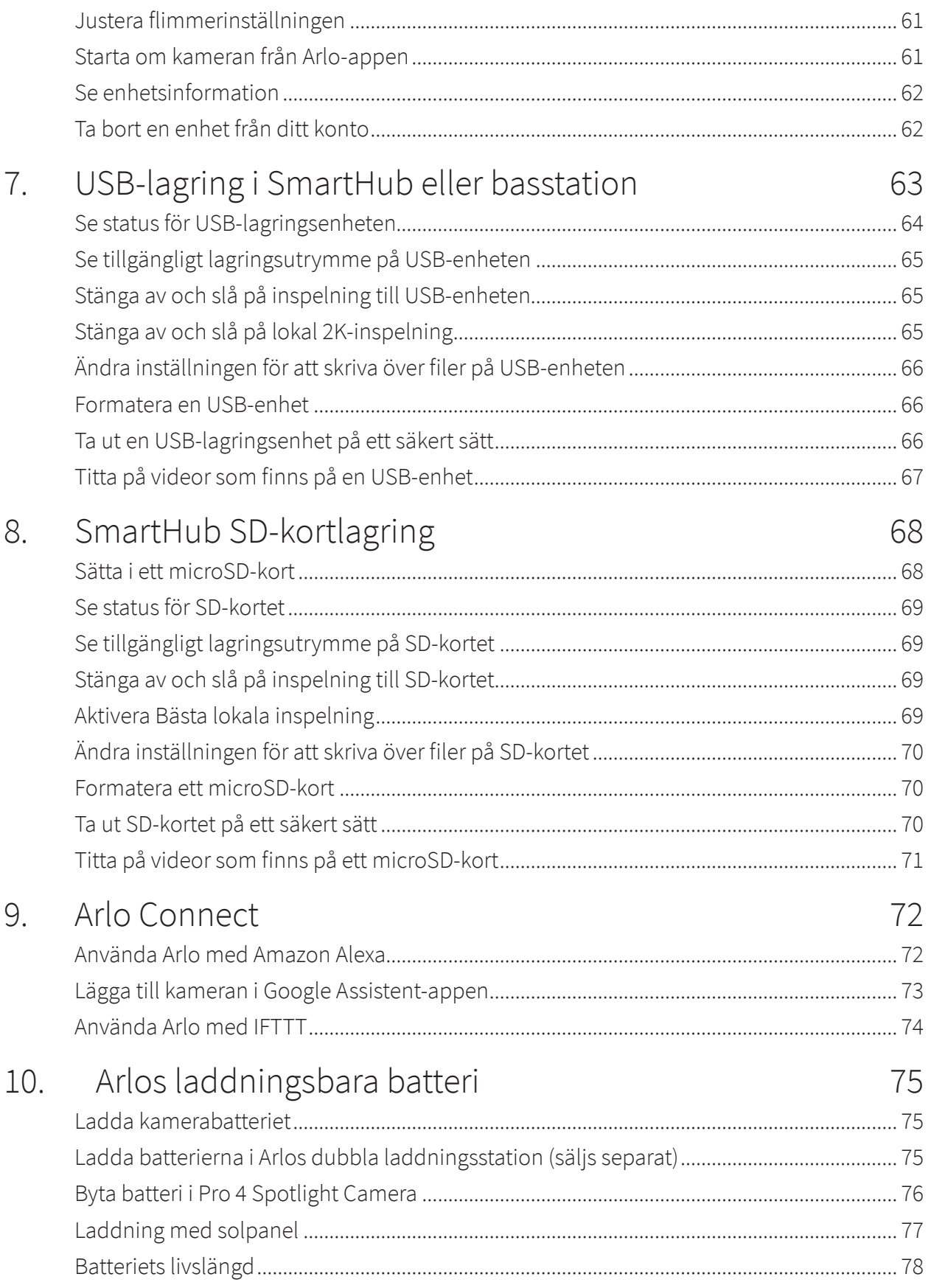

[Riktlinjer för säker hantering och användning av urtagbara och laddningsbara batterier](#page-78-0). 79

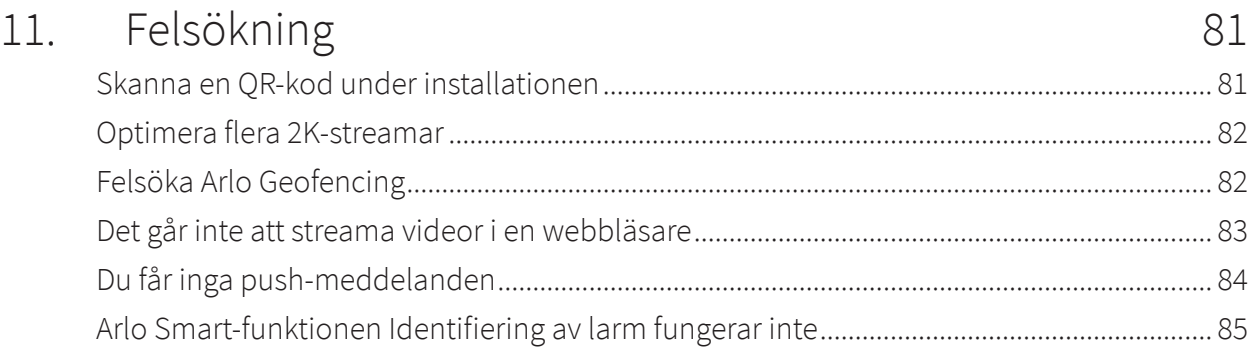

# <span id="page-5-0"></span>1. Lär känna kameran

Känn dig trygg i förvissningen om att ditt hem är skyddat med Arlo Pro 4, oavsett om du är hemma eller inte. Den sladdlösa kameran ansluter direkt till WiFi-nätverket – enkelt att installera på bara några minuter. Se fler detaljer med mörkerseende i färg, integrerad spotlight och ett bredare synfält.

## Skaffa Arlo-appen

Ladda ned Arlo-appen. Med Arlo-appen kan du skapa ett Arlo-konto i molnet och konfigurera och hantera alla dina Arlo-enheter.

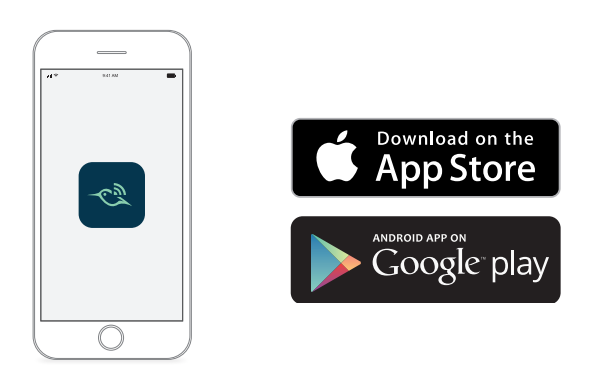

**Obs!** Om du redan använder Arlo-appen kontrollerar du att du använder den senaste versionen. Om du vill ta reda på om det finns en uppdatering går du till appbutiken och söker efter Arlo.

# Träffa din Pro 4 Spotlight Camera

Kameran består av två delar: kameran med ett batterifack och höljet.

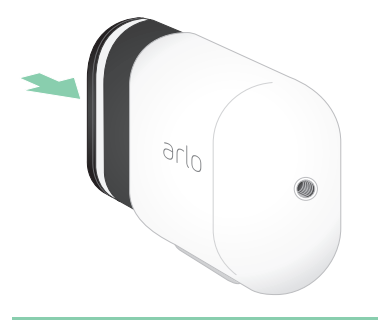

## <span id="page-6-0"></span>Funktioner för Pro 4 Spotlight Camera

- **2K-video med HDR**. Zooma in på objekt och se klarare detaljer och färger tack vare 2K-video med HDR.
- **Mörkerseende i färg**. Se vad som gömmer sig i mörkret med mörkerseende i färg eller svartvitt.
- **Inbyggd spotlight**. Lys upp mörkret och hindra ovälkomna gäster.
- **Snabb och enkel trådlös installation**. Magnetfäste gör det enkelt att installera och justera.
- **160 graders vy**. Håll ett öga på mer av det som är viktigt tack vare ett bredare synfält.
- **Magnetisk laddning**. Snabbladdningskabeln är lätt att sätta på plats.
- **Tvåvägsljud**. Hör och tala tydligt med besökare med överlägsen ljudkvalitet.
- **Inbyggd smart siren**. Fjärrutlös sirenen eller ange att den ska utlösas automatiskt vid händelser.
- **Laddningsbart batteri**. Praktiskt och hållbart, vilket minskar kostnaden för säkerhet.

## Tillbehör

Pro 4 Spotlight Camera fungerar med följande tillbehör, som säljs separat:

- **SmartHubs och basstationer**. Du kan ansluta kameran med WiFi till en Arlo SmartHub VMB5000 eller VMB4540, eller en Arlo-basstation VMB4500 eller VMB4000. Se *[WiFi](#page-18-1)[anslutningsalternativ för din kamera](#page-18-1)* på sidan 19.
- **Ytterligare laddningsalternativ:**
	- **Solcellsladdare**. Anslut en Arlo-solpanel till din kamera och ta vara på energi från solen för att hålla kamerabatteriet laddat. Se *[Laddning med solpanel](#page-76-1)* på sidan 77.
	- **Laddningsbart batteri**. Ha fulladdade reservbatterier (säljs separat) nära till hands.
	- **Två laddningsstationer**. Laddar snabbt upp till två batterier samtidigt. Mer information finns i avsnittet *[Ladda batterierna i Arlos dubbla laddningsstation \(säljs](#page-74-1)  separat)* [på sidan 75](#page-74-1).
	- **Magnetisk laddningskabel**. Längre magnetisk laddningskabel på 2,4 m.
- **Strömkabel för utomhusbruk**. En vädertålig kabel för utomhusbruk ger ström till kameran istället för batterier
- **XL-batteri och hölje**. Uppgradera Arlo Pro 4 med ett högeffektivt batteri.
- **Säkerhetsfästet Total Security Mount**. Låsbart fäste som förhindrar att kameran roterar och tas bort.

# <span id="page-7-0"></span>2. Kom igång

## Använda Arlo-appen

Den kostnadsfria Arlo-appen hjälper dig att slutföra konfigurationen och vägleder dig genom installationsprocessen.

1. Öppna Arlo-appen och anslut till ditt WiFi-nätverk. Om du inte har appen kan du hämta den och skapa ditt Arlo-konto.

När du har konfigurerat ditt Arlo-konto kan du öppna det från Arlo-appen på en smarttelefon eller surfplatta, eller med en

webbläsare på en dator. Om du använder en dator anger du *<https://my.arlo.com/#/login>* i webbläsarens adressfält.

2. Öppna Arlo-appen och anslut till ditt WiFi-nätverk. Välj sedan **Lägg till ny enhet** och lägg till kameran.

## Sätt i batteriet

Pro 4 Spotlight Camera består av två delar. I kameradelen sätter du i batteriet. Kamerahöljet skyddar kameran.

**Obs!** Batteriet är delvis laddat. Vi rekommenderar att du laddar batteriet helt innan du använder kameran. Se *[Ladda kamerabatteriet](#page-74-2)* på sidan 75.

Så här sätter du i batteriet:

1. Rikta in batteriet och sätt in det i batterifacket. Batteriet går bara att sätta in åt ett håll.

LED-lampan på kameran blinkar blått.

2. Sätt in kameran i kamerahuset genom att trycka ned den på både vänster och höger sida tills den klickar på plats.

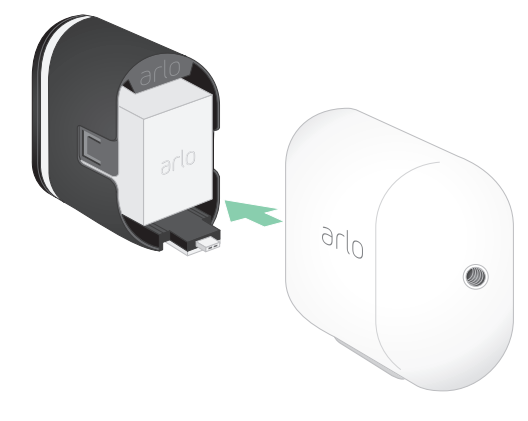

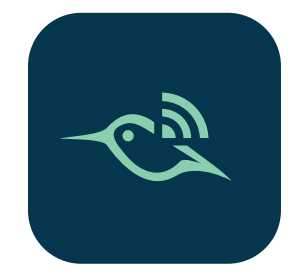

# <span id="page-8-0"></span>Kontrollera lysdioden

LED-lamporna på kameran tänds när kameran slås på. Lampan ändrar färg och blinkar beroende på batteriets laddning och för att visa status för aktiviteter, till exempel parkoppling och uppdatering av kamerans fasta programvara.

- **Blinkar långsamt i blått**. Kameran håller på att parkopplas med SmartHub.
- **Blinkar snabbt i blått**. Kameran har parkopplats med SmartHub.
- **Blinkar i orange**. Kameran är utom räckvidd, ett anslutningsfel har inträffat under parkopplingen eller så är kamerans batteriladdning låg (15 % eller mindre).
- **Växlande blått och orange**. Det gick inte att parkoppla kameran med SmartHub, en uppdatering av den fasta programvaran pågår eller en återställning pågår.

## Hitta en bra plats för kameran

Välj en plats för kameran där den har en tydlig utsiktspunkt för att optimera det breda synfältet. Välj en plats med stark WiFi-signal för bästa möjliga upplevelse. Du kan kontrollera WiFi-signalstyrkan i Arlo-appen. Information om hantering av WiFi-anslutning finns i *[WiFi](#page-18-1)[anslutningsalternativ för din kamera](#page-18-1)* på sidan 19.

# Montera kameran på väggen med magnetfästet

Din Pro 4 Spotlight Camera levereras med ett magnetfäste för kameran. Fästet har ett inbyggt spår där du kan dölja kabeln och ge dragavlastning om du vill montera och koppla in kameran i en väggkälla.

Montera ett magnetfäste:

- 1. Välj en plats för fästet på upp till 1,9 meters höjd.\*
- 2. Skruva fast monteringsskruven i en vägg. Om du monterar fästet på en gipsvägg rekommenderar vi att du använder den medföljande plastpluggen för gipsväggar.

Använd plastproppen som vägledning för hur långt in i väggen du ska skruva.

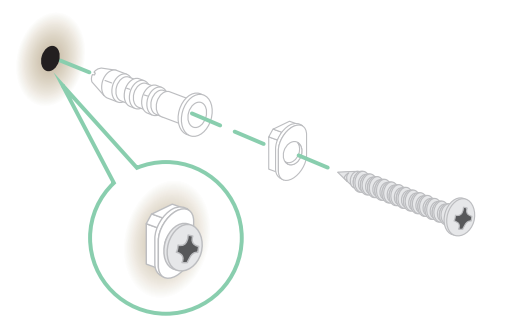

<sup>\*</sup>Vid 2 meter eller högre upp rekommenderar vi att du använder Arlos utomhusfäste.

3. Om kameran är ansluten till en laddningskabel lindar du den överflödiga laddningskabeln runt baksidan av fästet.

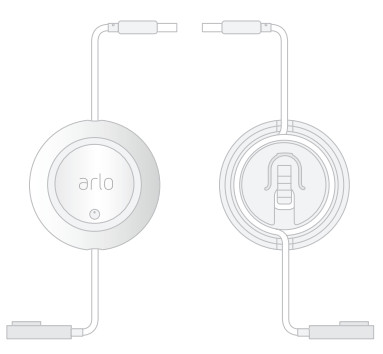

4. Sätt det magnetiska fästet på skruven och proppen. Fästet klickar på plats.

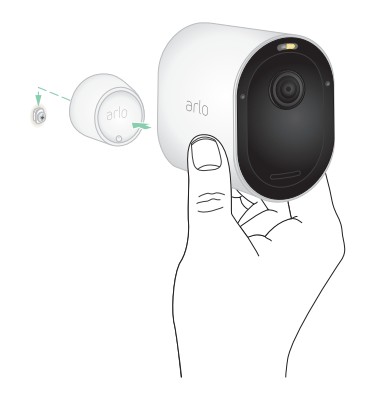

- 5. Sätt kameran på väggfästet. Magneten i fästet håller fast kameran.
- 6. Justera kameran till önskad visningsvinkel.

**Obs!** Du kan byta ut batteriet i kameran utan att ta bort kamerahöljet från fästet.

## <span id="page-10-0"></span>Montera tillvalet utomhusfäste (säljs separat)

1. Placera utomhusfästet och fäst det med skruvarna.

Om du monterar kameran på en gipsvägg rekommenderar vi att du använder de medföljande pluggarna för gipsväggar.

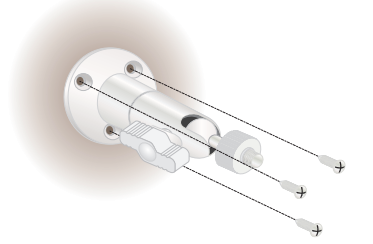

2. Sätt fast kameran på fästet.

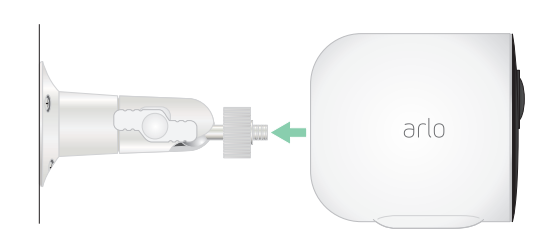

3. Justera kameravinkeln.

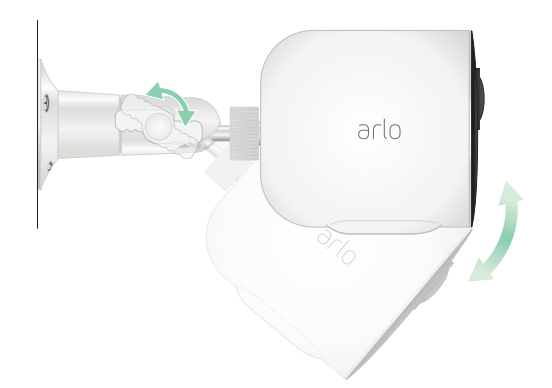

## <span id="page-11-0"></span>Montera ett laddningsbart XL-batteri och hölje (säljs separat)

1. Placera utomhusfästet och fäst det med skruvarna. Använd de väggpluggar vi tillhandahåller på gipsväggar.

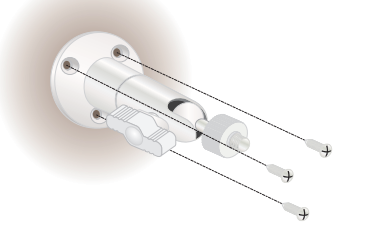

2. Lossa kameran från kamerahöljet. Tryck på knappen på laddningsporten under kameran. Det hörs ett klick när kameran lossnar från kamerahöljet.

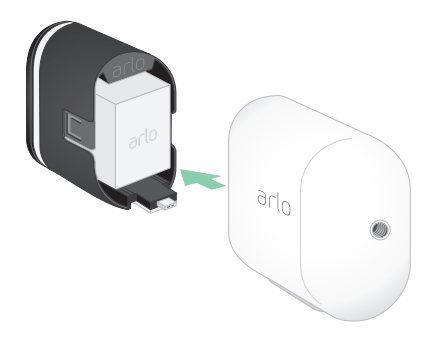

- 3. Dra ut kameran helt ur kamerahöljet.
- 4. Sätt i XL-batteriet i kameran och skjut sedan in kameran och batteriet i XL-höljet.

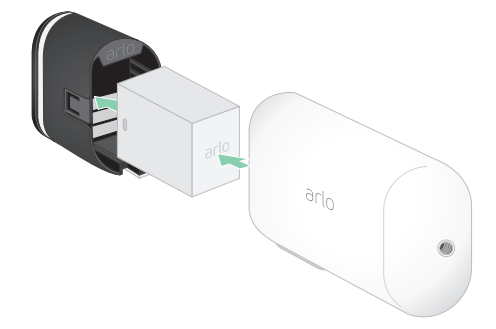

<span id="page-12-0"></span>5. Sätt fast kameran på utomhusfästet och vrid för att justera kameravinkeln.

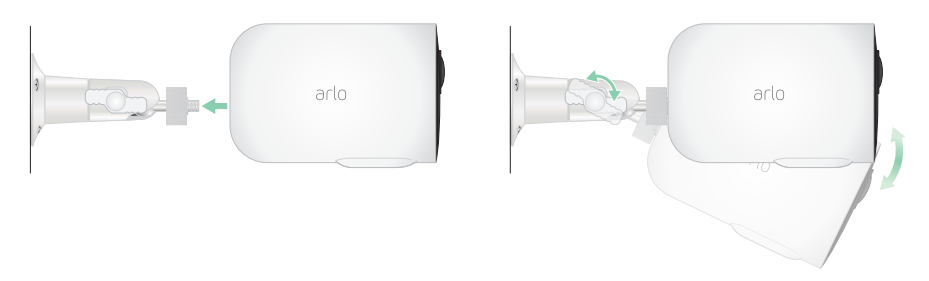

## Montera säkerhetsfästet Total Security Mount (säljs separat)

1. Placera den bakre plattan mot väggen med pilen riktad uppåt och fäst den med skruvar.

**Obs!** Om du monterar Total Security Mount på en gipsvägg rekommenderar vi att du använder de medföljande väggpluggarna.

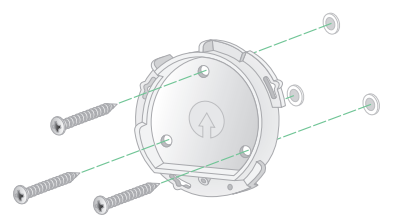

2. Lossa kameran från kamerahöljet.

Tryck på knappen på laddningsporten under kameran. Det hörs ett klick när kameran lossnar från kamerahöljet.

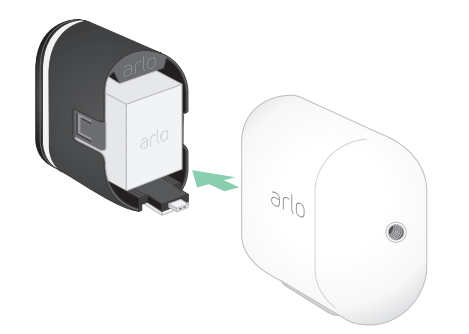

- 3. Dra ut kameran helt ur kamerahöljet.
- 4. Sätt i kameran med batteriet i höljet till Total Security Mount.
- 5. Så här monterar du höljet på den bakre plattan:
	- Rikta in den lilla skruven i fästet med hjälp av punkten på den bakre plattan.
	- Vrid höljet medurs tills det klickar fast på plats.
	- Dra åt den lilla skruven med hjälp av säkerhetsnyckeln.

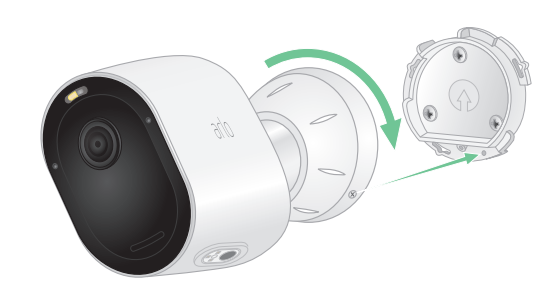

**Obs!** Säkerhetsnyckeln levererades i paketet tillsammans med Total Security Mount.

6. Justera kamerans position och dra sedan åt monteringslåset för hand (medurs) för att kameran ska vara låst i det läget.

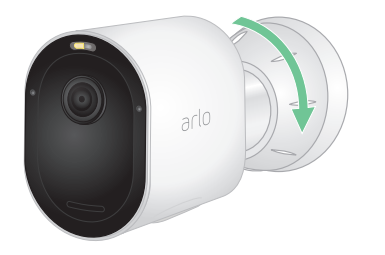

**Obs!** Om du vill ta bort kameran från höljet sätter du i säkerhetsnyckeln i frigöringsknappen och vrider om nyckeln medurs.

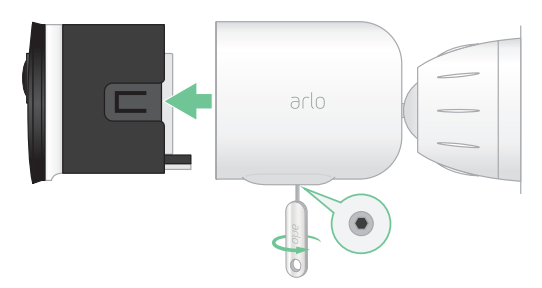

Om du vill ha mer information om hur du monterar Total Security Mount kan du skanna den här QR-koden eller gå till *<https://arlo.com/TotalSecurity>*.

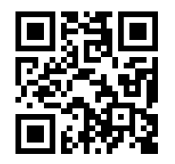

## <span id="page-14-0"></span>Kontrollera kamerans synfält

Synfältet är det område där kameran kan känna av rörelse. Du kan ställa in synfältet på Fullständigt (110 grader), Brett (125 grader) eller Superbrett (160 grader).

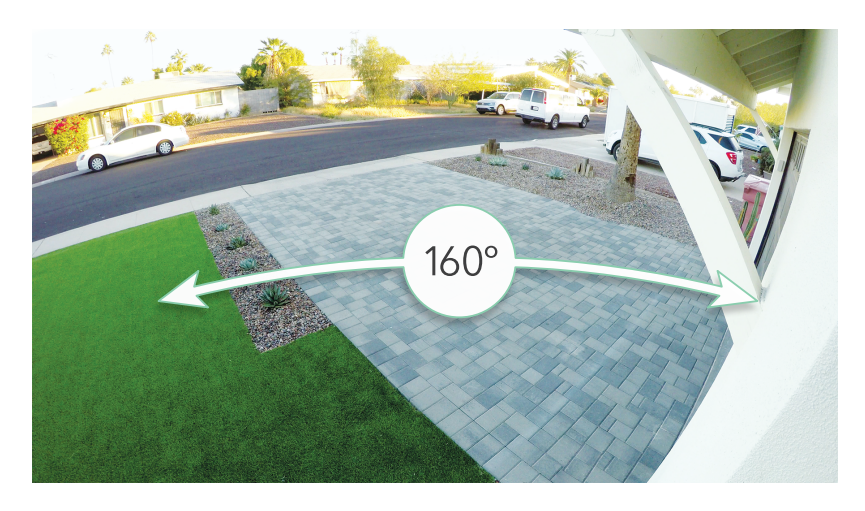

Arlo korrigerar automatiskt bilden för att minska fisheye-effekten för varje synfältsinställning.

## Ändra synfältet

Du kan ställa in synfältet på Fullständigt (110 grader), Brett (125 grader) eller Superbrett (160 grader).

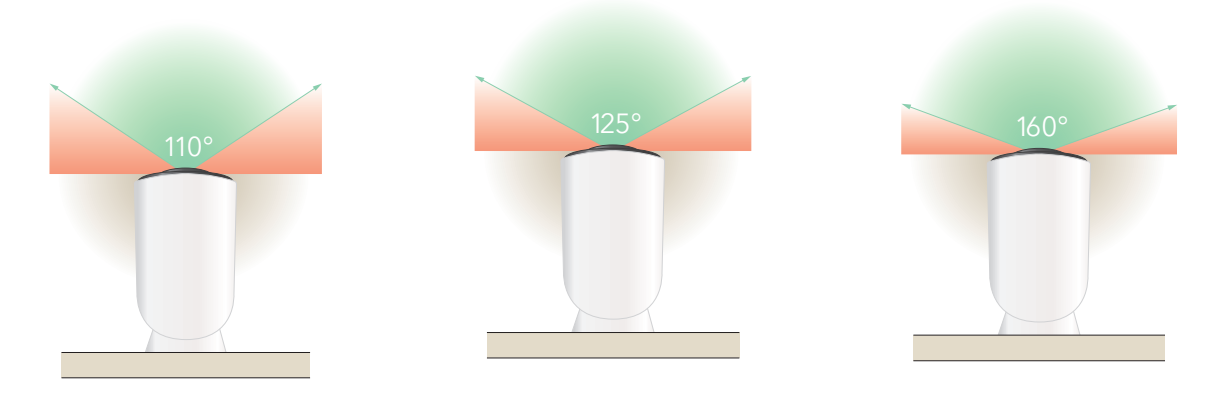

- 1. Öppna Arlo-appen.
- 2. Tryck på **Inställningar > Mina enheter**.
- 3. Välj kamera.
- 4. Tryck på **Videoinställningar > Videoläge**.
- 5. Tryck på ett synfält för att automatiskt tillämpa det på kameran.

## <span id="page-15-0"></span>Placera kameran så att den kan upptäcka rörelser i specifika områden

Du kan montera och rikta Pro 4 Spotlight Camera på olika sätt för att optimera kamerans förmåga att upptäcka rörelser i specifika områden. De två nedre tredjedelarna av kamerans synfält är den rörelsekänsliga delen av bilden. Rikta kameran så att alla rörelser som du vill

att den ska upptäcka visas i den här delen av bilden.

Om du vill övervaka rörelser nära kameran, t.ex. besökare vid ytterdörren, monterar du kameran på minst 1,9 meters höjd\* och riktar den så att besökarna syns i de nedre två tredjedelarna av bilden.

Den här vinkeln fungerar bra för att undvika rörelsevarningar för rörelse i den övre tredjedelen av bilden, t.ex. fordon som kör förbi.

Om du vill övervaka rörelser längre bort, t.ex. barn som leker på en gräsmatta, riktar du kameran högre upp för att fånga området inom de två nedre tredjedelarna av bilden.

Det fungerar bäst att placera kameran så att rörelsen sker från sida till sida över synfältet snarare än direkt mot eller bort från kameran. Det bästa området för rörelseidentifiering är 1,5 till 6 meter från kameran, även om kameran kan upptäcka rörelser på upp till 7,6 meters avstånd.

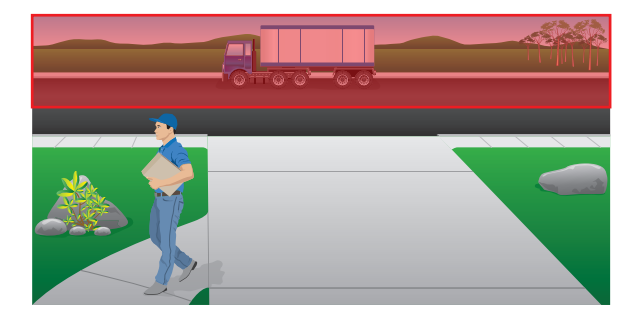

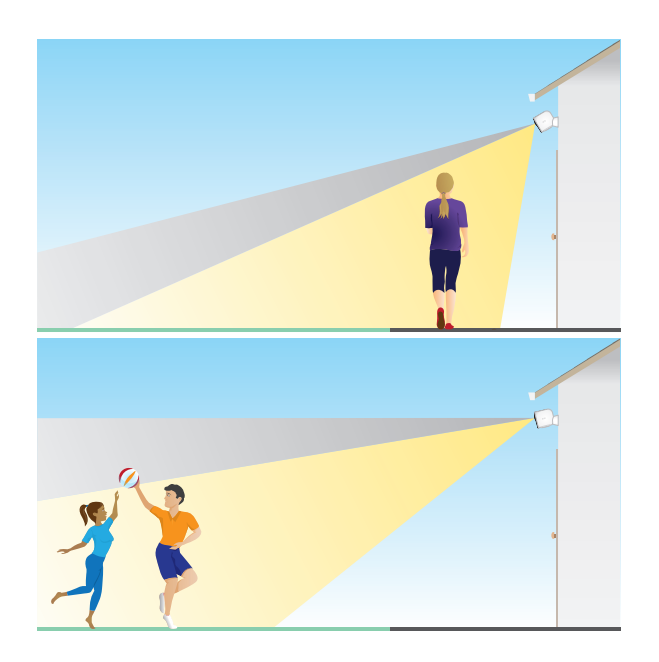

### Rikta kameran med hjälp av kameraplacering

Kameraplacering är endast tillgängligt när kameran inte streamar, spelar in rörelse eller utför test av rörelseidentifiering. Under kameraplacering streamar kameran video så snabbt som möjligt, utan buffring. Du kan rikta kameran medan du tittar på din smarttelefon och göra justeringar av kamerans position nästan i realtid. Det innebär att videon kan vara av lägre kvalitet när du placerar kameran.

<sup>\*</sup>Vid 2 meter eller högre upp rekommenderar vi att du använder Arlos utomhusfäste.

<span id="page-16-0"></span>Så här placerar du kameran:

- 1. Öppna Arlo-appen.
- 2. Tryck på **Inställningar > Mina enheter**.
- 3. Välj kamera.
- 4. Tryck på **Enhetsverktyg > Kameraplacering**. Kameran börjar streama video. Stapeln för signalstyrka visar WiFi-signalen som din kamera tar emot på sin aktuella plats.

## Testa rörelseidentifiering

Du kan använda rörelseidentifieringstestet för att hitta rätt inställning för rörelsekänslighet för din kamera.

- 1. Öppna Arlo-appen.
- 2. Tryck på **Inställningar > Mina enheter**.
- 3. Välj kameran.
- 4. Tryck på **Enhetsverktyg > Test av rörelseidentifiering**.
- 5. Rör dig framför kameran. Under det här testet blinkar LED-lampan i orange när rörelse upptäcks.
- 6. Flytta reglaget för att justera nivån av rörelsekänslighet efter behov.

Den här inställningen för rörelsekänslighet används under rörelseidentifieringstestet. Den tillämpas inte automatiskt på de kameraregler som används av lägen för att aktivera kameran. Anteckna inställningen när du är nöjd med en viss nivå för rörelsekänslighet, så att du kan lägga till den i reglerna.

7. Redigera regeln för kameran för att ange den nivå av rörelsekänslighet som du vill använda. Se *[Ändra rörelsekänslighet](#page-36-1)* på sidan 37.

## Aktivera kameran

Kameran känner av ljud och rörelse när den är aktiverad. Du kan styra när kameran är aktiverad med hjälp av följande funktioner:

- Aktivera eller avaktivera alla Arlo-kameror och -enheter. Se *[Aktivera eller avaktivera alla](#page-34-1)  [Arlo-enheter](#page-34-1)* på sidan 35.
- Välj ett läge som till exempel Aktiverat, Avaktiverat, Schema eller Geofencing. Se *[Välja ett](#page-35-1)  läge* [på sidan 36](#page-35-1).

## <span id="page-17-0"></span>Enheter med stöd för HEVC 2K-uppspelning

HEVC (High Efficiency Video Coding) är en videokomprimeringsstandard som gör att du enkelt kan hämta och streama 2K-videor. Om du vill använda HEVC på Arlo-appen måste du använda en enhet som stöds och uppfylla minimikraven. Enheten måste ha

- iOS 9.0 eller senare (Apple-enheter)
- Android 5.0 eller senare (Android-enheter)
- den senaste versionen av Arlo-appen (för mobila enheter)
- en webbläsare med stöd för HEVC.

**Obs!** Om du vill kontrollera om din webbläsare har stöd för HEVC går du till *https://caniuse.com/#feat=hevc*.

#### HEVC stöds på

- iPhone 7/7 Plus eller senare
- iPad Pro eller senare
- Samsung Galaxy S7/S7 Plus eller senare
- Galaxy Note 8 eller senare
- Google Pixel/Pixel XL eller senare
- Huawei P9 eller senare
- Xiaomi Mi 5 eller senare
- LG G5 eller senare
- HTC U10 eller senare
- Sony Xperia X eller senare
- Moto Z eller senare
- OnePlus 3 eller senare.

# <span id="page-18-0"></span>3. WiFi-konfiguration och anslutningar

När du installerar och konfigurerar kameran vägleder Arlo-appen dig genom processen att ansluta din kamera till routerns 2,4 GHz WiFi-nätverk eller till en Arlo SmartHub eller basstation (tillval).

## <span id="page-18-1"></span>WiFi-anslutningsalternativ för din kamera

När du installerar kameran kan du ansluta den direkt till routerns 2,4 GHz WiFi-band, eller så kan du ansluta din kamera med WiFi till Arlo SmartHub VMB5000 eller VMB4540, eller en Arlobasstation VMB4500 eller VMB4000.

En Arlo SmartHub eller basstation medföljer inte din kamera. De säljs separat. Om du använder din kamera med en SmartHub eller basstation får du tillgång till följande extrafunktioner:

- Lokal streaming och lokal inspelning i 2K
- Automatisk zoomning och spårning
- CVR (med ett abonnemang)
- Lokal lagring på ett SD-kort i en VMB5000 SmartHub eller på en USB-lagringsenhet som är ansluten till SmartHub VMB4540 eller basstation VMB4500 eller VMB4000.
- Fjärråtkomst för SmartHub VMB5000 och VMB4540.

När du har installerat och konfigurerat din kamera kan du flytta dess WiFi-anslutning från routern till en SmartHub eller basstation. Du kan även flytta din kameras WiFi-anslutning från en SmartHub eller basstation och ansluta den direkt till routerns 2,4 GHz WiFi-band. I så fall måste du ta bort enheten från ditt konto och installera om den via Arlo-appen och välja lämpligt alternativ för att flytta fram och tillbaka.

## Tips för optimal WiFi-prestanda

Avståndet mellan WiFi-enheter kan påverka WiFi-signalen:

• **Längsta rekommenderade avstånd**. Vi rekommenderar att du placerar din strålkastare inom 90 meter från WiFi-routern. Det maximala siktlinjesintervallet på 90 meter minskas om det finns väggar, tak eller andra större hinder mellan kameran och routern.

<span id="page-19-0"></span>• **Kortaste rekommenderade avstånd**. För att minska WiFi-störningar bör du se till att det är minst 2 meter mellan din kamera och eventuella andra Arlo-kameror som du installerar.

Dessa material kan minska WiFi-signalstyrkan om de finns mellan WiFi-enheter:

- ovanligt tjocka väggar och tak
- tegel
- **betong**
- sten
- keramik
- glas, särskilt speglar
- metall
- stora mängder vatten, som vattnet i akvarier och vattenvärmare

## <span id="page-19-1"></span>Anslut den mobila enheten till ett 2,4 GHz WiFinätverk under konfigurationen

Om du ansluter din kamera direkt till routerns WiFi-nätverk är det viktigt att du förstår att den mobila enheten måste ansluta till samma WiFi-nätverk som din kamera under konfigurationen.

Din kamera kan endast anslutas till ett 2,4 GHz WiFi-nätverk. Många routrar sänder WiFinätverk i både 2,4 GHz- och 5 GHz-band, så det kan hända att telefonen ansluter till 5 GHz WiFi-bandet. Under konfigurationen ansluter du telefonen till 2,4 GHz WiFi-nätverket och ansluter sedan din kamera till samma 2,4 GHz WiFi-nätverk.

## Hitta namn och lösenord för 2,4 GHz WiFi-nätverket

Telefonen kan oftast ansluta till 5 GHz WiFi-nätverk. Om du inte är säker på hur du hittar 2,4 GHz WiFi-nätverket:

• Titta på etiketten för WiFi-routern.

Många routrar har en etikett som visar WiFi-nätverksnamnet, som också kallas SSID. 2,4 GHz-nätverksnamnet kan ha 2, 2,4 eller 2G i slutet. 5 GHz-nätverksnamnet kan ha 5 eller 5G i slutet. Om du har ändrat WiFi-inställningarna kontrollerar du den plats där du sparade de anpassade inställningarna.

- Om WiFi-nätverksnamnet eller SSID inte anger om det är 2,4 GHz eller 5 GHz kan du fråga internetleverantören (ISP) eller den person som konfigurerade WiFi-routern.
- Om du har ett mesh-nätverk använder det endast ett WiFi-nätverksnamn för båda WiFibanden. Din kamera hittar och ansluter till 2,4 GHz WiFi-bandet. Arlo kan upptäcka din kamera så länge som du ansluter telefonen till samma mesh-nätverk.

## <span id="page-20-0"></span>Ansluta en iOS-enhet (Apple) till ett 2,4 GHz-nätverk

- 1. Lås upp enheten och tryck på **Inställningar**.
- 2. Tryck **på Wi-Fi** långt upp i listan med inställningsalternativ.
- 3. Aktivera WiFi genom att trycka på reglaget bredvid Wi-Fi längst upp. **Obs!** WiFi är aktiverat när reglaget är grönt.
- 4. Välj ett 2,4 GHz WiFi-nätverk. Detta visas normalt med 2, 2,4 eller 2G i slutet av nätverksnamnet.
- 5. Ange lösenordet för nätverket om du uppmanas att göra det. När du är ansluten till WiFi-nätverket visas en blå bockmarkering till vänster om nätverksnamnet.

### Ansluta en Android-enhet till ett 2,4 GHz-nätverk

- 1. Lås upp enheten och tryck på **Inställningar**.
- 2. Tryck på **Nätverk och internet > Wi-Fi**.
- 3. Aktivera WiFi genom att trycka på **Använd WiFi** längst upp.
- 4. Välj ett 2,4 GHz WiFi-nätverk. Detta visas normalt med 2, 2,4 eller 2G i slutet av nätverksnamnet.
- 5. Ange lösenordet för nätverket om du uppmanas att göra det. När du är ansluten till WiFi-nätverket visas ordet *Ansluten* under nätverksnamnet.

## Anslut en Arlo SmartHub (tillval)

Din kamera kan ansluta till en SmartHub eller basstation med siren. SmartHub eller basstationen använder en Ethernet-kabel för att ansluta till routern.

### Ansluta en SmartHub

Arlo-appen vägleder dig genom stegen för att installera och konfigurera din Arlo SmartHub.

- 1. Anslut SmartHub till routern med en Ethernet-kabel.
- 2. Anslut nätadaptern till SmartHub och koppla in den. Då lyser LED-lampan på framsidan av SmartHub.

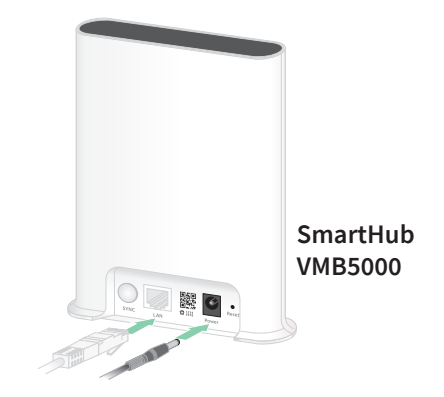

## <span id="page-21-0"></span>LED-lampan på SmartHub

LED-lampan på främre panelen visar statusen för SmartHub.

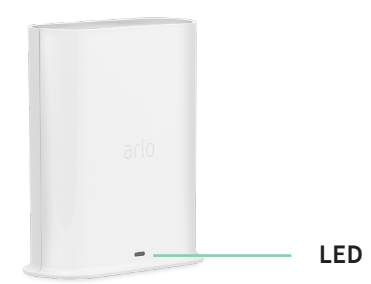

Lampan blinkar en gång när SmartHub slås på. Sedan lyser lampan enligt följande:

- **Fast blått sken**. SmartHub är ansluten till internet.
- **Blinkar långsamt i blått**. SmartHub är redo att synkroniseras och parkopplas med en kamera eller håller på att ansluta till en kamera.
- **Blinkar snabbt i blått**. SmartHub har parkopplats med en kamera.
- **Orange (fast sken).** Ett fel har inträffat eller något är fel med anslutningen.
- **Blinkar långsamt i orange**. SmartHub kan inte ansluta till kameran. Det går inte att hitta kameran, den är utanför räckvidden eller något annat anslutningsfel har inträffat.
- **Växlande blått och orange**. Uppdatering eller återställning av den fasta programvaran pågår.

## Ansluta tillvalet Arlo basstation med siren

Du kan ansluta kameran direkt till hemrouterns 2,4 GHz WiFi-nätverk, eller så kan du ansluta kameran till en Arlo SmartHub eller basstation med siren. Din kamera är kompatibel med basstationer med siren av modell VMB4500 och VMB4000. Basstationen använder en Ethernetkabel för att ansluta till routern.

Arlo-appen vägleder dig genom stegen för att installera och konfigurera basstationen.

- 1. Anslut basstationen till routern med en Ethernet-kabel.
- 2. Anslut nätadaptern till basstationen och koppla in den.

Då lyser LED-lampan på framsidan av basstationen.

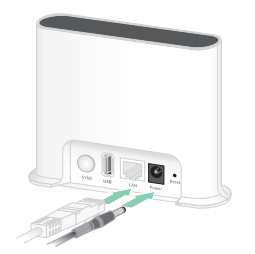

**Basstation med siren VMB4500**

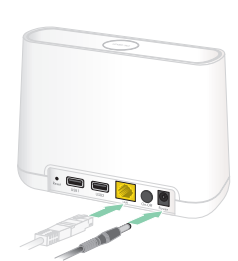

**Basstation med siren VMB4000**

## LED-lampan på basstationen (VMB4500)

LED-lampan på framsidan anger basstationens status.

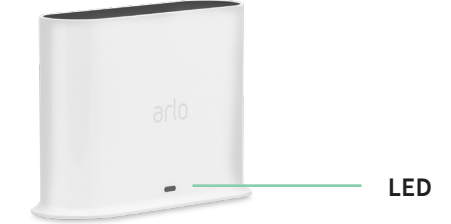

Lampan lyser enligt följande:

- **Fast blått sken**. Basstationen är ansluten till internet och till en Arlo-enhet.
- **Blinkar långsamt i blått**. Basstationen är redo att synkroniseras med en Arlo-enhet.
- **Blinkar snabbt i blått**. Basstationen håller på att synkroniseras med en Arlo-enhet.
- **Orange (fast sken).** Basstationen startar.
- **Blinkar långsamt i orange**. Basstationen kan inte ansluta till Arlo-enheten. Det går inte att hitta enheten, den är utanför räckvidden eller något annat anslutningsfel har inträffat.
- **Växlande blått och orange**. Uppdatering eller återställning av den fasta programvaran pågår.

### LED-lamporna på basstationen (VMB4000)

Den här basstationen har tre LED-lampor på framsidan.

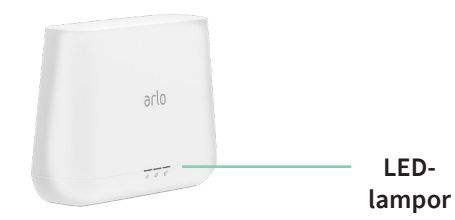

Lamporna lyser enligt beskrivningen i den här tabellen.

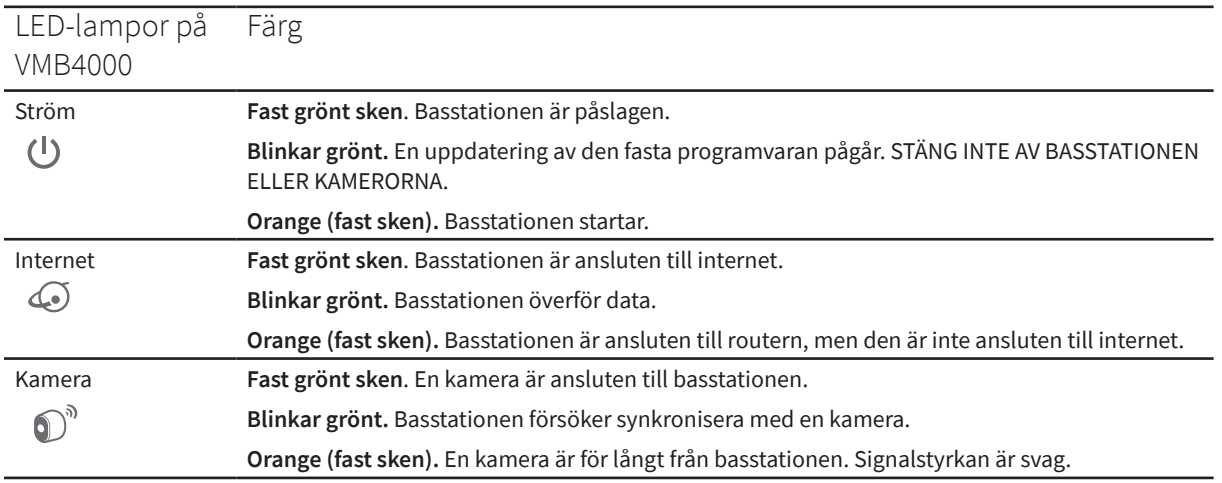

## <span id="page-23-0"></span>Flytta din kameras WiFi-anslutning till en SmartHub eller basstation

Du kan ändra kamerans WiFi-anslutning från routern till en Arlo SmartHub VMB5000 eller VMB4540, eller en Arlo-basstation VMB4500 eller VMB4000.

Så här lägger du till en SmartHub eller basstation och ansluter din kamera:

- 1. Öppna Arlo-appen.
- 2. Lägg till SmartHub eller basstationen till samma Arlo-konto som din kamera ursprungligen anslöts till.

Om du använder en Arlo Smart-provperiod som är kopplad till det här kontot förblir Arlo Smart-provperioden aktiv så att du inte förlorar den.

- 3. Följ anvisningarna i Arlo-appen för att konfigurera SmartHub eller basstationen och ansluta den till internet.
- 4. Tryck på **Inställningar > Mina enheter**.
- 5. Välj din kamera.
- 6. Bläddra ned och tryck på **Ta bort enhet**. Enheten återställs och tas bort från ditt konto.
- 7. Från Mina enheter trycker du på **Lägg till ny enhet**.
- 8. Följ instruktionerna för Arlo-appen för att lägga till din kamera.
- 9. När Arlo-appen identifierar din SmartHub eller basstation följer du instruktionerna för att ansluta din kamera till en SmartHub eller basstation.

## Flytta kamerans WiFi-anslutning till en direkt routeranslutning

Du kan ändra kamerans WiFi-anslutning från en VMB5000, VMB4540, VMB4500 eller VMB4000 SmartHub eller basstation och ansluta kameran direkt till routerns 2,4 GHz WiFi-nätverk.

När du ansluter kameran direkt till routern kan du fortfarande korsaktivera en Arlo Chime eller andra Arlo-kameror som är parkopplade med en Arlo SmartHub eller basstation. Du kan dock inte lagra Arlo-inspelningar från kameran på en lokal lagringsenhet i SmartHub eller basstationen.

Så här flyttar du din kameras WiFi-anslutning direkt till routern:

- 1. Öppna Arlo-appen och logga in på samma Arlo-konto som din kamera är ansluten till. Om du använder en Arlo Smart-provperiod som är kopplad till det här kontot förblir provperioden aktiv så att du inte förlorar den.
- 2. Se till att din mobila enhet är ansluten till routerns 2,4 GHz WiFi-nätverk. Mer information finns i avsnittet *[Anslut den mobila enheten till ett 2,4 GHz WiFi-nätverk](#page-19-1)  [under konfigurationen](#page-19-1)* på sidan 20.
- 3. Tryck på **Inställningar > Mina enheter**.
- 4. Välj din kamera.
- 5. Bläddra ned och tryck på **Ta bort enhet**. Enheten återställs och tas bort från ditt konto.
- 6. Från Mina enheter trycker du på **Lägg till ny enhet**.
- 7. Om Arlo upptäcker en SmartHub eller basstation trycker du på **Anslut utan SmartHub** eller **Anslut utan basstation**.
- 8. Följ instruktionerna i Arlo-appen för att ansluta din kamera direkt till ett 2,4 GHz WiFinätverk.

# <span id="page-25-0"></span>4. Använd din Pro 4 Spotlight Camera

När du öppnar Arlo-appen visas dina kameraflöden på sidan Enheter.

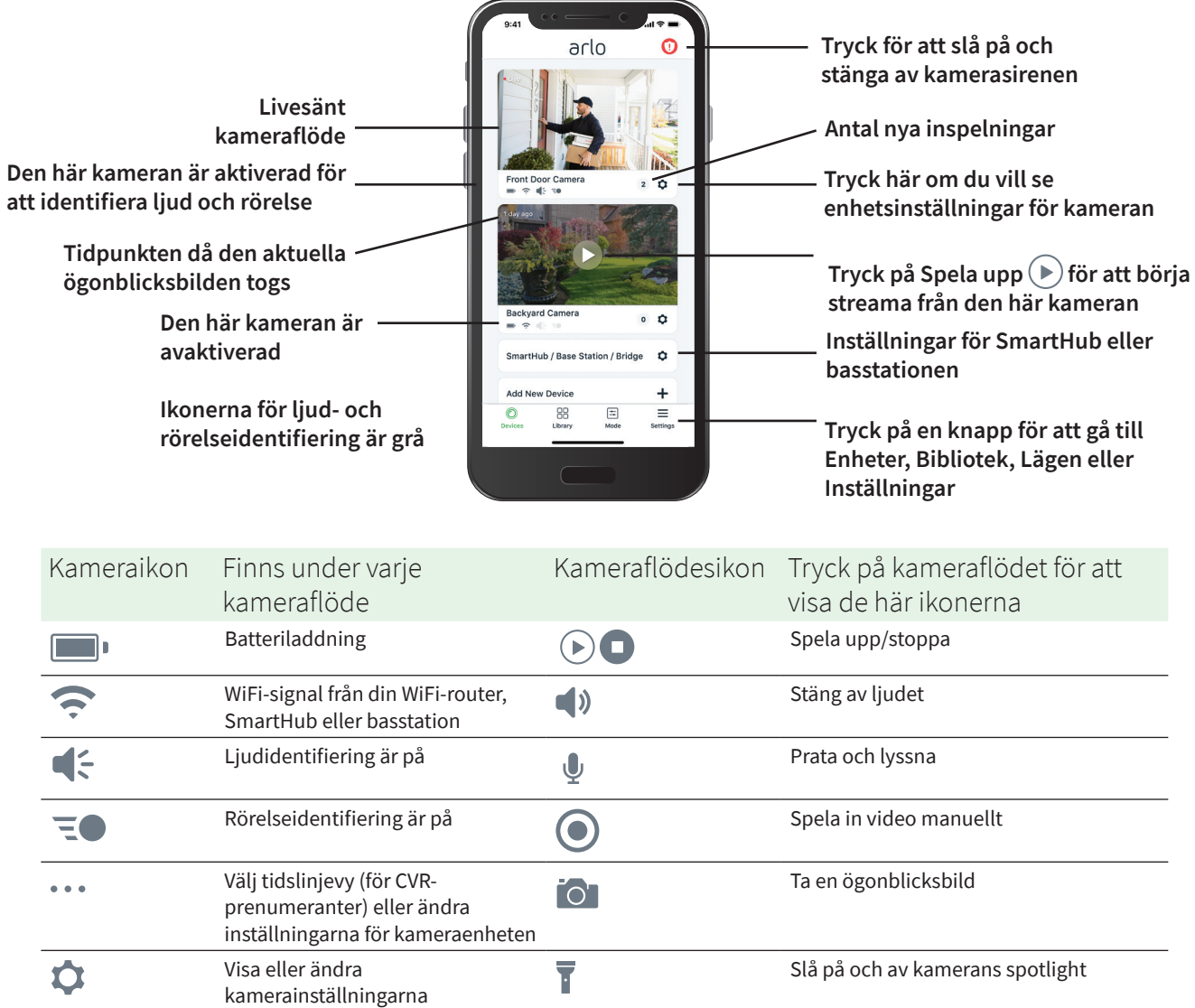

# <span id="page-26-0"></span>Slå på och av kamerans spotlight manuellt

Du kan använda Pro 4 Spotlight Cameras spotlight på natten för bättre videokvalitet. När kameran är aktiverad och upptäcker rörelse på natten tänds spotlighten automatiskt. Du kan också justera spotlightens beteende och slå på och av den.

- 1. Öppna Arlo-appen.
- 2. Tryck på kameraflödet.
- 3. Tryck på **Spotlight** .
- 4. Om du vill justera ljusstyrkan trycker du på och håller in ikonen och justerar reglaget.
- 5. Om du vill stänga av spotlighten trycker du på **Spotlight** .

Information om hur du anpassar inställningarna för spotlighten finns i avsnittet *[Ändra](#page-59-0)  [inställningarna för svagt ljus i kameran](#page-59-0)* på sidan 60.

## Se dina kameraflöden

- 1. Öppna Arlo-appen.
- 2. Tryck på **Spela upp** i kameraflödet. Kameraflödet uppdateras och kameraflödesikonerna visas.
- 3. Om du vill sluta se och lyssna på livesändningen trycker du på **Stopp** .

#### Panorera och zooma i videoflödet

- 1. Öppna Arlo-appen.
- 2. Tryck på **Spela upp** i kameraflödet.

På en mobil enhet kan du zooma med hjälp av en nypningsrörelse, och flytta runt den inzoomade bilden genom att trycka och dra.

På en dator dubbelklickar du för att zooma. Vänsterklicka och håll in och dra för att flytta runt den inzoomade bilden.

När du har zoomat in stannar bilden och buffrar i cirka fem sekunder för att förbättra videokvaliteten. När buffringen upphör återges den inzoomade videon med hög kvalitet.

### <span id="page-27-0"></span>Lokal livestreaming i 2K från en SmartHub eller basstation (tillval)

Den här funktionen är tillgänglig om du parkopplar kameran med en Arlo SmartHub eller basstation (säljs separat). Du kan livestreama i 2K-upplösning från kameran i Arlo-appen på en mobil enhet som finns i samma lokala nätverk som din SmartHub eller basstation. Om du har aktiverat lokal livestreaming i 2K i videoinställningarna trycker du på **spela upp** ( $\blacktriangleright$ ) på kameraströmmen i Arlo-appen.

Aktivera en lokal 2K-livestream:

- 1. Öppna Arlo-appen.
- 2. Tryck på **Inställningar > Mina enheter**.
- 3. Välj kamera.
- 4. Tryck på **Videoinställningar**.
- 5. Tryck på **Lokal 2K-livestreaming** för att slå på och stänga av livestreaming.

**Obs!** Om du aktiverar lokal 2K-livestreaming stänger Arlo-appen automatiskt av Automatisk zoomning och spårning. Det omvända gäller också. Om du aktiverar Automatisk zoomning och spårning stänger Arlo-appen automatiskt av lokal livestreaming i 2K.

## Foresight

När kameran är ansluten till den magnetiska laddningskabeln för inomhus- eller utomhusbruk spelar den in kontinuerligt, men tar bort videon efter tre sekunder om ingen rörelse upptäcks. Det här kallas för Foresight och innebär att dina videoinspelningar som utlösts av rörelse börjar innan någon rörelse sker. Du missar ingenting.

Så här spelar du in och visar video med Foresight:

- 1. Koppla in kameran.
- 2. Se till att kameran använder ett rörelseidentifieringsläge, t.ex. Aktiverat.

## Spela in videoklipp från livevideo

- 1. Öppna Arlo-appen.
- 2. Tryck på kameraflödesbilden.
- 3. Tryck på **Spela in o** för att börja inspelningen. Den här ikonen blir röd för att visa att du spelar in livesändningen.

<span id="page-28-0"></span>4. Om du vill stoppa inspelningen trycker du på **Spela in O** igen.

**Obs!** Manuell inspelning är inte möjlig när du använder lokal livestreaming.

## Ta en ögonblicksbild från en livevideo

- 1. Öppna Arlo-appen.
- 2. Tryck på kameraflödesbilden.
- 3. Tryck på **Ögonblicksbild** . Ögonblicksbilden sparas i biblioteket.

## CVR med Arlo SmartHub eller basstation (tillval)

CVR (Continuous Video Recording) är tillgänglig om du parkopplar kameran med en Arlo SmartHub eller basstation (säljs separat). CVR är en Arlo Smart-funktion som finns som tillval. När CVR är aktiverat på kameran kan du spela in allt som händer dygnet runt. CVR fångar allt i bakgrunden, och du kan spola tillbaka om det var något du missade.

Mer information om hur du lägger till ett CVR-abonnemang på ditt Arlo-konto finns på *<https://kb.arlo.com/1018425/What-is-continuous-video-recording-CVR-and-how-do-I-use-it>*.

## Anpassa kameraflödesbilden

Om du använder mer än en kamera kan du ändra i vilken ordning kameraflödena ska visas på sidan Enheter. Du kan även zooma eller rotera kameraflödesbilden 180 grader.

### Ändra kamerornas ordning

- 1. Öppna Arlo-appen.
- 2. Tryck på **Inställningar**.
- 3. Under SYSTEM trycker du på **Enhetsplacering**.
- 4. Om du använder en smarttelefon eller surfplatta trycker du på **Redigera** längst upp på sidan.

En listikon visas.

- 5. Tryck på och håll ned listikonen och dra varje enhet till rätt position i listan.
- 6. Tryck på **Spara**.

## <span id="page-29-0"></span>Rotera en kameraflödesbild 180 grader

- 1. Öppna Arlo-appen.
- 2. Tryck på **Inställningar > Mina enheter**.
- 3. Välj kamera.
- 4. Tryck på **Videoinställningar**.
- 5. Rotera bilden.

Om du använder en iOS-enhet trycker du på **Rotera bilden 180°**.

Om du använder en Android-enhet trycker du på reglaget så att det står på AV och roterar sedan bilden.

## Aktivitetszoner för rörelseidentifiering

Du kan ange zoner i kameravyn där du vill att kameran ska identifiera och spela in rörelse.

### Lägga till en aktivitetszon

- 1. Öppna Arlo-appen.
- 2. Tryck på **Inställningar > Mina enheter**.
- 3. Välj kamera.
- 4. Under VIDEO trycker du på **Aktivitetszoner**.
- 5. Tryck på **+**. En aktivitetszonsruta visas i kameraflödesbilden.
- 6. Flytta zonen till önskad position i kameraflödesbilden.
- 7. Om du vill flytta zonen trycker du på och håller in den och drar den dit du vill.
- 8. Om du vill ändra zonnamnet trycker du på Redigera *O* och anger ett namn. Om du använder en webbläsare klickar du på **>** bredvid zonnamnet.
- 9. Tryck på **Spara**.

### Ändra en aktivitetszon

- 1. Öppna Arlo-appen.
- 2. Tryck på **Inställningar > Mina enheter**.
- 3. Välj kamera.
- <span id="page-30-0"></span>4. Under VIDEO trycker du på **Aktivitetszoner**.
- 5. Tryck på en zon för att välja den.
- 6. Flytta zonen till önskad position i kameraflödesbilden.
- 7. Om du vill flytta zonen trycker du på och håller in den och drar den dit du vill.
- 8. Om du vill ändra zonnamnet trycker du på **Redigera**  $\mathscr O$  och anger ett namn. Om du använder en webbläsare klickar du på **>** bredvid zonnamnet.
- 9. Tryck på **Spara**.

#### Ta bort en aktivitetszon

- 1. Öppna Arlo-appen.
- 2. Tryck på **Inställningar > Mina enheter**.
- 3. Välj kamera.
- 4. Under VIDEO trycker du på **Aktivitetszoner**.
- 5. Tryck på en zon för att välja den.
- 6. Ta bort enheten.

På en iOS-enhet drar du rörelseidentifieringszonen åt vänster och trycker på **Ta bort**. På en Android-enhet drar du rörelseidentifieringszonen åt vänster.

## Tvåvägsljud

Kameran har en mikrofon med funktioner för tvåvägsljud.

- 1. Öppna Arlo-appen.
- 2. Tryck på kameraflödesbilden.
- 3. Tryck på mikrofonikonen  $\Psi$ .
- 4. Första gången du använder tvåvägsljud måste du tillåta att Arlo använder telefonens mikrofon.
- 5. Tryck på mikrofonknappen.

Tvåvägsljud är aktiverat.

Knappen **Tryck för att stänga av ljud** för mikrofonen visas under kameraflödet. Med den här knappen kan du sätta på och stänga av ljudet.

6. Om du vill stänga av tvåvägsljud trycker du på **x** längst upp till vänster på sidan.

# <span id="page-31-0"></span>Slå på och av kamerasirenen manuellt

- 1. Öppna Arlo-appen.
- 2. Tryck på **Siren** U uppe till höger.
- 3. Tryck på **Aktivera siren**. Om du har flera kameror uppmanas du att välja en.
- 4. Dra sirenikonen åt höger. Kamerasirenen slås på.
- 5. Stäng av sirenen genom att trycka på reglaget längst upp på sidan Enheter.

## Titta på inspelningar och ögonblicksbilder

Kameran lagrar inspelningar och ögonblicksbilder i biblioteket. Du kan använda filtret och kalendern för att söka efter och titta på specifika inspelningar.

### Få åtkomst till molninspelningar

Din kamera spelar in när den är i ett aktiverat läge och upptäcker rörelse eller ljud. Arloinspelningarna skickas till ditt Arlo-konto i molnet och lagras i ditt bibliotek. Inspelningarna krypteras med ditt användarnamn och lösenord.

Du kan komma åt dina inspelningar i Arlo-appen på din mobila enhet eller genom att använda en webbläsare och besöka *<https://my.arlo.com/#/login>*. Du kan ladda ned inspelningar från molnet och spara dem.

### Använda biblioteket

Du kan använda biblioteket för att söka efter och titta på inspelningar baserat på datum.

- 1. Öppna Arlo-appen.
- 2. Tryck på **Bibliotek**.

En grön cirkel anger den valda dagen. En grön punkt under datumen anger de dagar som ett videoklipp har spelats in.

3. Tryck på ett markerat datum.

Inspelningar från det datumet visas under kalendern.

### Använda filtret

Du kan använda filtret för att söka efter och titta på inspelningar baserat på kriterier som du väljer.

- 1. Öppna Arlo-appen.
- 2. Tryck på **Bibliotek**.
- 3. Tryck på **Filter** längst upp till vänster på sidan.
- 4. Tryck på de filtreringskriterier som du vill använda.
- 5. Tryck på **Klar**.

#### Ta bort filtret

- 1. Öppna Arlo-appen.
- 2. Tryck på **Bibliotek**.
- 3. Tryck på **Filter** längst upp till vänster på sidan.
- 4. Tryck på **Återställ**.
- 5. Tryck på **Klar**.

#### Ladda ned inspelningar

- 1. Öppna Arlo-appen.
- 2. Tryck på **Bibliotek**.
- 3. Tryck på en inspelning.
- 4. Tryck på **Ladda ned**.
- 5. Tryck på **OK** för att bekräfta.

### Göra en inspelning till en favorit

- 1. Öppna Arlo-appen.
- 2. Tryck på **Bibliotek**.
- 3. Tryck på en inspelning.
- 4. Tryck på **Favorit**.

### Dela inspelningar

- 1. Öppna Arlo-appen.
- 2. Tryck på **Bibliotek**.
- 3. Tryck på en inspelning.
- 4. Tryck på **Dela**.
- 5. Dela filen.

## Donera inspelningar till forskning

Du kan donera filer med video eller ögonblicksbilder till Arlo så att de kan användas för forskning och utveckling av Arlo-produkter.

- 1. Öppna Arlo-appen.
- 2. Tryck på **Bibliotek**.
- 3. Tryck på en inspelning.
- 4. Tryck på **Donera**.
- 5. Tryck på **OK** för att bekräfta.

### Ta bort inspelningar

- 1. Öppna Arlo-appen.
- 2. Tryck på **Bibliotek**.
- 3. Tryck på en inspelning.
- 4. Tryck på **Ta bort**.
- 5. Tryck på **OK** för att bekräfta.

# <span id="page-34-0"></span>5. Lägen, regler och varningar

Du kan aktivera eller avaktivera Arlo-kameror och -enheter. Kameran känner av rörelse och ljud när den är aktiverad. Med lägen och regler kan du styra vad Arlo-systemet ska göra automatiskt i olika situationer. Du kan till exempel ställa in Arlo-systemet så att det spelar in en video när det upptäcker rörelse och skickar en e-postavisering till dig.

## <span id="page-34-1"></span>Aktivera eller avaktivera alla Arlo-enheter

- 1. Öppna Arlo-appen.
- 2. Tryck på **Lägen**.
- 3. Tryck på **Aktivera alla enheter** eller **Avaktivera alla enheter**.

## Lägen

Arlo-lägena ger dig kontroll över hur kamerorna reagerar på rörelser eller ljud. Du kanske vill aktivera ett annat läge när du åker på semester. Med lägen kan du ställa in så att dina Arlokameror reagerar på olika sätt vid olika tidpunkter.

Du kan skapa egna lägen, men Arlo-appen levereras med följande lägen:

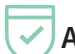

**Aktiverat**. Rörelseidentifiering är på för den här kameran.

**Avaktiverat**. Rörelseidentifiering är av för den här kameran.

- **Schema**. Hantera rörelseidentifiering baserat på ett schema.
- **Geofencing**. Du kan aktivera, avaktivera eller återuppta ett schemaläge när du kommer till eller lämnar en viss plats baserat på din mobila enhets position.

Du kan anpassa lägena Aktiverat och Schema och lägga till nya lägen. Du kanske vill skapa ett läge där vissa kameror är aktiva men andra inte är det. När du sover kanske du till exempel vill att dina kameror utomhus ska vara aktiva men inaktivera din inomhuskamera. Du kan skapa olika lägen för samma kamera, men kameran kan bara använda ett läge i taget.

## <span id="page-35-1"></span><span id="page-35-0"></span>Välja ett läge

Du kan välja ett läge eller ställa in lägen som ska aktiveras enligt ett schema.

- 1. Öppna Arlo-appen.
- 2. Tryck på **Läge**.
- 3. Välj kameran, eller Arlo SmartHub eller basstation om du använder en sådan. En lista med lägen visas.
- 4. Tryck på ett läge för att aktivera det. Det valda läget aktiveras omedelbart. Läget förblir aktivt tills du ändrar det.

## Tysta meddelanden

Tysta meddelanden stänger tillfälligt av ljudet för push-meddelanden till din mobila enhet medan videoklipp fortsätter att spelas in. Det här är perfekt om du har en fest och inte behöver få meddelanden om att dina vänner befinner sig i trädgården.

Du kan stänga av ljudet för meddelanden i Arlo-appen. Om du använder Arlo Smart kan du även aktivera Tysta meddelanden direkt från push-meddelanden.

Så här stänger du av ljudet för meddelanden:

- 1. Öppna Arlo-appen.
- 2. Tryck på **Inställningar > Tysta meddelanden**.
- 3. Välj hur länge du vill stänga av ljudet för meddelanden. Ett meddelande visas som bekräftar att du stänger av ljudet för meddelanden. Statusen för Tysta meddelanden visar hur lång tid som återstår tills meddelandena återupptas.

Så här sätter du på ljudet för meddelanden:

- 1. Öppna Arlo-appen.
- 2. Tryck på **Inställningar > Tysta meddelanden > Slå på ljud**. Statusen för Tysta meddelanden ändras till Av.
# Regler för lägen

Varje läge använder en eller flera regler för att styra Arlo-systemet. Du kan ställa in dessa alternativ.

- **Utlösningsenhet**. Utlösningsenheten är den kamera som upptäcker rörelse eller ljud. Du kan justera rörelse- och ljudkänsligheten för att minimera risken för falsklarm.
- **Åtgärdsenhet**. Åtgärdsenheten reagerar på rörelse- eller ljudidentifiering på utlösningsenheten. Du kanske till exempel vill att kameran på baksidan eller uppfarten ska aktivera din dörrkamera så att den börjar spela in video. Du bestämmer vilken åtgärd varje kamera ska vidta när rörelse eller ljud upptäcks.
- **Meddelanden**. När en utlösning sker kan Arlo skicka push-meddelanden, e-postaviseringar eller båda. Du kan också skicka e-postaviseringar till vänner, familjemedlemmar, husdjursvakter eller andra som kan behöva svara när en kamera upptäcker något.

### Ändra rörelsekänslighet

Du kan redigera en regel för att ändra nivån av rörelsekänslighet för kamerorna.

- 1. Öppna Arlo-appen.
- 2. Tryck på **Läge**.
- 3. Tryck på SmartHub.
- 4. Tryck på **Redigera** bredvid läget.
- 5. Tryck på Redigera *P* bredvid regeln.
- 6. Under Om följande trycker du på **Redigera** bredvid **Rörelse upptäcks**.
- 7. Flytta reglaget för att justera känslighetsnivån för rörelseidentifiering för den här kameran. Om du använder en mobil enhet för att ange inställningarna sparas dina inställningar automatiskt.
- 8. Om du använder en webbläsare för att ange inställningarna klickar du på **Spara**.

### Stoppa inspelning automatiskt när rörelse upphör

- 1. Öppna Arlo-appen.
- 2. Tryck på **Läge**.

Lägen, regler och varningar andra 1977 som starte av starte starte starte starte starte starte starte starte s

- 3. Tryck på SmartHub.
- 4. Tryck på **Redigera** bredvid läget.
- 5. Under Ska följande åtgärd utföras trycker du på **Redigera** bredvid Spela in video.
- 6. Välj **Spela in tills aktiviteten avbryts (upp till 300 sek)**.

### Styra om spotlighten ska tändas när rörelse upptäcks på natten

Om du inte har ändrat inställningarna tänds kamerans spotlight automatiskt när rörelse upptäcks på natten. Kameran känner av rörelser när den är i läget Aktiverat eller i ett annat läge som har en regel för rörelseidentifiering. När spotlighten tänds på natten kan kameran spela in video i färg.

**Obs!** Du kan också slå på och stänga av spotlighten från kameraflödet. (Se *[Slå på och av](#page-26-0)  [kamerans spotlight manuellt](#page-26-0)* på sidan 27.)

Du kan styra om spotlighten ska tändas eller inte när rörelse upptäcks genom att ändra kamerans inställningar för svagt ljus.

- 1. Öppna Arlo-appen.
- 2. Tryck på **Inställningar > Mina enheter**.
- 3. Tryck på kameran.
- 4. Tryck på **Videoinställningar > Inställningar för svagt ljus**.
- 5. Tryck på **Spotlight** för att stänga av och slå på inställningen.

# Ändra ljudkänslighet

- 1. Öppna Arlo-appen.
- 2. Tryck på **Läge**.
- 3. Välj kameran, eller Arlo SmartHub eller basstation om du använder en sådan. En lista med lägen visas.
- 4. Tryck på **Redigera** bredvid läget.
- 5. Under Om följande trycker du på **Redigera** bredvid **Ljud upptäcks**.
- 6. Flytta reglaget till önskad nivå för ljudidentifiering. Om du använder en mobil enhet för att ange inställningarna sparas dina inställningar automatiskt.
- 7. Om du använder en webbläsare för att ange inställningarna klickar du på **Spara**.

### <span id="page-38-0"></span>Använda en regel för att aktivera kamerans siren

- 1. Öppna Arlo-appen.
- 2. Tryck på **Läge**.
- 3. Tryck på kameran, eller Arlo SmartHub eller basstation om du använder en sådan. En lista med lägen visas.
- 4. Tryck på **Redigera** *P* bredvid läget.
- 5. Tryck på **Redigera** bredvid regeln.
- 6. Under Ska följande åtgärd utföras trycker du på **Aktivera siren** och sedan på **Redigera** . Sidan Sireninställningar visas.
- 7. Ange Sirenlängd och Sirenens ljudstyrka.

### Lägga till en regel för utlösning av basstationens siren (tillval)

Om du parkopplar kameran med en Arlo-basstation (tillval) med Siren VMB4000 eller VMB4500 (säljs separat) kan du skapa en regel för att utlösa basstationens siren. Mer information om kamerans inbyggda siren finns i *[Använda en regel för att aktivera kamerans siren](#page-38-0)* på sidan 39.

Så här lägger du till en regel för utlösning av basstationssirenen:

- 1. Öppna Arlo-appen.
- 2. Tryck på **Läge**.
- 3. Tryck på kameran, eller Arlo SmartHub eller basstation om du använder en sådan. En lista med lägen visas.
- 4. Tryck på **Redigera** bredvid läget.
- 5. Välj kamera under Regler.
- 6. Markera kryssrutan **Aktivera sirenen**.
- 7. Tryck på **Ljudlarm**.
- 8. Flytta reglagen till önskad nivå för Sirenlängd och Sirenens ljudstyrka.
- 9. Tryck på **Redigera** bredvid regeln.
- 10. Tryck på **Klar**.

**Obs!** Den här regeln är bara aktiv när du aktiverar det läge som du lade till sirenutlösaren i.

#### Hantera varningar

Arlo kan skicka push-meddelanden till din smarttelefon, skicka e-postvarningar eller båda. Om du vill ta emot Arlo-meddelanden på telefonen måste du installera Arlo-appen.

**Obs!** Om du loggar ut från Arlo-appen på smarttelefonen eller den mobila enheten får du inte längre push-meddelanden.

- 1. Öppna Arlo-appen.
- 2. Tryck på **Läge**.
- 3. Välj kameran, eller Arlo SmartHub eller basstation om du använder en sådan. En lista med lägen visas.
- 4. Tryck på **Redigera** bredvid läget.

**Obs!** I läget Avaktiverat skickas inga varningar.

- 5. Under Varning trycker du på **Push-meddelande** om du vill aktivera och inaktivera varningar på din mobila enhet.
- 6. Under Varning trycker du på **E-postvarningar** om du vill aktivera och inaktivera e-postvarningar.
- 7. Om du vill ange en e-postadress trycker du på **Redigera** bredvid E-postvarningar och skriver in e-postadressen.

Information om identifiering av larm med Arlo Smart finns i avsnittet *[Identifiera ljudlarm med](#page-45-0)  kameran* [på sidan 46.](#page-45-0)

### <span id="page-40-0"></span>Schemalägg när kameran är aktiverad

Du kan göra ett schema för att aktivera och avaktivera kameror automatiskt. Scheman upprepas varje vecka. Schemat för tisdag upprepas till exempel varje tisdag så länge schemat är påslaget.

Så här schemalägger du när kameran svarar på rörelse- eller ljudutlösare:

- 1. Öppna Arlo-appen.
- 2. Tryck på **Läge**.
- 3. Välj kameran, eller Arlo SmartHub eller basstation om du använder en sådan. En lista med lägen visas.
- 4. Tryck på **Schema**  $\bigcup$ .
- 5. Tryck på **Redigera** *p* bredvid Schema.
- 6. Tryck på **+ Lägg till**.
- 7. Ställ in dagar och tider för ditt nya schema.

**Obs!** Om du vill skapa ett schema över natten, t.ex. kl. 20.00 till kl. 06.00, måste du lägga till två separata scheman. Först lägger du till 20.00 till 23.59, sedan lägger du till 00.00 till 06.00.

8. Tryck på **Klar**.

#### Redigera ett schema

- 1. Öppna Arlo-appen.
- 2. Tryck på **Läge**.
- 3. Välj kameran, eller Arlo SmartHub eller basstation om du använder en sådan. En lista med lägen visas.
- 4. Tryck på **Schema**
- 5. Tryck på **Redigera** bredvid Schema.
- 6. Tryck på en grön ruta.
- 7. Ändra start- och sluttiderna och tryck på **Spara**.

## <span id="page-41-0"></span>Konfigurera Arlo Geofencing

Geofencing är ett virtuellt staket runt en plats som kallas zon. Du kan använda Arlo Geofencing för att aktivera, avaktivera eller återuppta schemalagda lägen när din mobila enhet befinner sig i eller utanför zonen. Om du vill konfigurera geofencing måste du använda din mobila enhet och tillåta att Arlo-appen använder din position.

#### Exakthet vid geofencing

För att uppnå exakthet använder geofencing en kombination av GPS, mobildata och WiFidata. Den lokala miljön påverkar geofencing:

• I stadsmiljöer, där mobilmaster och WiFi-routrar förekommer med täta mellanrum, kan exakthet vid geofencing uppnås 100–200 meter bort.

**Obs!** Om du bor i en skyskrapa kan det hända att geofencing inte fungerar som det ska på grund av GPS-avvikelser. Det kan hjälpa att använda inställningen för stor radie.

• På landsbygden, där mobilmaster och WiFi-routrar förkommer med glesa mellanrum, kan exakthet vid geofencing uppnås flera hundra meter bort.

För att förbättra exaktheten vid geofencing bör du se till att din mobila enhet är inställd enligt följande:

- WiFi är aktiverat.
- GPS- eller platstjänster är aktiverade.

#### Förbereda din mobila enhet för geofencing

- 1. Aktivera GPS eller platstjänster så att Arlo kan hitta din enhet.
- 2. Aktivera WiFi.
- 3. Ladda ned Arlo-appen och logga in på alla mobila enheter som du planerar att aktivera för geofencing.

För att Arlo Geofencing ska fungera på din enhet måste du justera inställningarna på din mobila Android- eller iOS-enhet enligt följande:

#### Android-enheter

- Platsbehörighet = På
- Platstjänster = På
- Batterisparläge = Av
- Datagräns = Av
- Flygplansläge = Av

#### iOS-enheter (Apple)

- Dela min position = På
- Platstjänster = Alltid
- Flygplansläge = Av

#### Konfigurera geofencing för första gången och ställ in lägen

- 1. Öppna Arlo-appen.
- 2. Tryck på **Läge**.
- 3. Välj kameran, eller Arlo SmartHub eller basstation om du använder en sådan. En lista med lägen visas.
- 4. Tryck på **Geofencing** .
- 5. Tillåt att Arlo-appen använder den mobila enhetens position. Geofencing fungerar endast om Arlo kan hitta din mobila enhet. På sidan Platsadress visas din aktuella adress.
- 6. Om du vill ändra radieinställningen trycker du på **Radie** och väljer en radiestorlek. Radiestorlekarna som finns att välja mellan är **Liten**, **Mellan** och **Stor** (cirka 150 meter, 250 meter respektive 500 meter).
- 7. Tryck på **Enhetsplats** och ange ett namn för din plats.
- 8. Tryck på **Bortaläge** och välj ett läge.

Kameran använder bortaläget när den mobila enheten befinner sig utanför kamerans radie. De flesta väljer Aktiverat, Schema eller Anpassat läge så att kameran identifierar rörelser när de är borta.

9. Tryck på **Hemmaläge** och välj ett läge.

Kameran använder det här läget när den mobila enheten befinner sig inom kamerans radie. De flesta väljer Avaktiverat när de är hemma.

Om du använder fler än en aktiverad mobil enhet kan du bli ombedd att välja en Arloenhet att ansluta den till.

- 10. För att välja önskad mobil enhet trycker du på enheten och sedan på **Nästa**.
- 11. Tryck på **Spara**.

Felsökningstips finns i avsnittet *[Felsöka Arlo Geofencing](#page-81-0)* på sidan 82.

## Geofencing med flera mobila enheter

Arlo Geofencing fungerar med flera mobila enheter.

Arlo använder sig av principen först in – sist ut för att hantera hushåll där fler än en person använder geofencing. Om alla lämnar hemmet med sina mobila enheter utlöser detta ett *borta*-läge. Eftersom ingen befinner sig inom geofence-zonen är kamerorna aktiverade. När den första personen kommer hem (först in) befinner sig den mobila enheten inom zonen igen, vilket utlöser *hemma*-läget, och kamerorna avaktiveras. Om en person lämnar hemmet men en annan fortfarande är hemma förblir kamerorna avaktiverade i *hemma*-läget, ända tills den sista personen lämnar hemmet (sist ut).

Vi rekommenderar att du endast aktiverar geofencing för de mobila enheter som varje person bär med sig varje dag. Om du till exempel använder en smarttelefon och en surfplatta och du tar med dig telefonen när du lämnar hemmet bör du ställa in telefonen som en aktiverad enhet i inställningarna för Geofencing. Ställ inte in surfplattan som en aktiverad enhet, eftersom bortaläget då inte utlöses när du går ut och lämnar surfplattan hemma.

Geofencing-läget ändras bara från Hemma till Borta när alla aktiverade mobila enheter befinner sig utanför zonen för den enhetsplats som finns i dina Geofencing-inställningar.

Om du vill se vilka mobila enheter som är aktiverade för geofencing öppnar du Arlo-appen och tittar på sidan Aktiverade enheter i Geofencing-inställningarna (under SmartHub i avsnittet Lägen i Arlo-appen). Ta bort alla enheter som du inte vill ska utlösa ändringar mellan lägena Hemma och Borta.

Se till att följande stämmer:

- Dina Arlo-enheter är online.
- Geofencing är aktiverat.
- Dina vänners och familjemedlemmars mobila enheter är tillagda i ditt konto.

Mer information om hur du aktiverar eller avaktiverar vännernas enheter finns i följande avsnitt.

• (Om du har en vän som deltar i geofencing) Din vän är inloggad i Arlo-appen på sin mobila enhet och GPS eller platstjänsten är aktiverad på din väns mobila enhet.

#### Aktivera eller inaktivera geofencing för vänners mobila enheter

- 1. Öppna Arlo-appen.
- 2. Tryck på **Läge**.
- 3. Välj kameran, eller Arlo SmartHub eller basstation om du använder en sådan. En lista med lägen visas.
- 4. Tryck på **Redigera** bredvid Geofencing.
- 5. Tryck på **Aktiverade enheter**.

En lista med mobila enheter visas. En bock visas bredvid enhetsnamnet när geofencing är aktiverat.

- 6. Tryck på en eller flera mobila enheter. Enhetens plats visas som antingen I zonen, Utanför zonen eller Ej tillgänglig (om det är problem med att kontakta enheten).
- 7. Om du vill inaktivera geofencing trycker du på den mobila enheten igen. Bocken försvinner när geofencing inaktiveras.

Mer information finns i avsnittet *[Konfigurera Arlo Geofencing](#page-41-0)* på sidan 42.

### Anpassade lägen

Du kan lägga till lägen utöver de lägen som medföljer Arlo-appen och ge de nya lägena anpassade namn, t.ex. Semester. Du kan skapa en regel för varje läge.

Du kan skapa flera regler inom ett och samma läge så att varje kamera utför olika åtgärder och skickar olika varningar. Du kan också använda läget Schema för att aktivera lägen automatiskt vid olika tidpunkter under dagen eller veckan. (Se *[Schemalägg när kameran är aktiverad](#page-40-0)* på [sidan 41.](#page-40-0))

#### Lägga till ett läge

- 1. Öppna Arlo-appen.
- 2. Tryck på **Läge**.
- 3. Välj kameran, eller Arlo SmartHub eller basstation om du använder en sådan. En lista med lägen visas.
- 4. Tryck på **Lägg till ett läge**.
- 5. Ange lägets namn och tryck på **Nästa**.
- 6. Välj utlösningsenhet och tryck på **Nästa**. Det här är kameran som identifierar rörelse eller ljud.
- 7. Ange inställningarna för utlösningsenheten i avsnitten **När rörelse upptäcks** och **När ljud upptäcks** och tryck sedan på **Nästa**.
- 8. Använd reglaget för att ställa in rörelsekänsligheten för utlösningsenheten och tryck på **Nästa**.

Högre rörelsekänslighet gör vanligtvis att kamerans videoinspelning utlöses oftare.

- 9. Ställ in ljudkänsligheten för utlösningsenheten och tryck på **Nästa**.
- 10. Välj en åtgärdsenhet och tryck på **Nästa**.

Det här är Arlo-enheten som utför en åtgärd när utlösningsenheten upptäcker rörelse eller ljud. Du kan välja samma Arlo-enhet som du använder som utlösningsenhet eller en annan Arlo-enhet.

11. Välj en åtgärd och tryck på **Nästa**.

#### Du kan välja **Spela in video**, **Aktivera larmet** eller **Gör ingenting**.

Om du använder en webbläsare på en dator kan du även ange inspelningstid.

- 12. Välj vilka meddelanden Arlo ska skicka när rörelse eller ljud upptäcks och tryck sedan på **Nästa**.
- 13. Granska inställningarna och tryck på **Spara**.

#### <span id="page-45-0"></span>Identifiera ljudlarm med kameran

Om du vill använda Identifiering av larm behöver du ett Arlo Smart-abonnemang. Om du vill ha mer information om Arlo Smart går du till *[Vilka Arlo-abonnemang och hur mycket](https://kb.arlo.com/88/What-are-the-available-Arlo-subscription-plans-and-how-much-cloud-recording-is-available)  [molnlagring finns det?](https://kb.arlo.com/88/What-are-the-available-Arlo-subscription-plans-and-how-much-cloud-recording-is-available)*

Arlo Smart-funktionen Identifiering av larm meddelar Arlo-appen när din kamera upptäcker ljudet av ett rök- eller kolmonoxidlarm. Kameran spelar in tills aktiviteten avbryts eller under den tid du ställer in (upp till 300 sekunder).

#### Kompatibla larm

Vi rekommenderar att du testar kompatibiliteten för ditt larm med funktionen Identifiering av larm. Funktionen Identifiering av larm kan identifiera dessa larm:

- Rökdetektor med T3-larm av branschstandard (tre återkommande pipljud följt av en stunds tystnad).
- Kolmonoxiddetektor med T4-larm av branschstandard (fyra återkommande pipljud följt av en stunds tystnad).

Funktionen Identifiering av larm identifierar inte larm med andra ljudmönster.

Nyare rökdetektorer sänder oftast ut ett T3-larm (tre återkommande pipljud följt av en stunds tystnad) och kolmonoxiddetektorer sänder ut ett T4-larm (fyra återkommande pipljud följt av en stunds tystnad).

Här är några exempel på detektormodeller som sänder ut kompatibla T3- och T4-signaler:

- Kidde i9050
- USI5304
- First Alert 0827
- First Alert P1210
- First Alert SCO5

Ta reda på vad din detektor har för larmmönster genom att titta i instruktionerna som medföljde detektorn eller söka online efter produktinformation.

#### Förbereda en plats för att testa larmkompatibiliteten

Vi rekommenderar att du testar larmet för att ta reda på om det är kompatibelt med Arlos funktion Identifiering av larm. Säkerställ följande innan du påbörjar ett test:

- Dina rök- och kolmonoxiddetektorer kan sända ut ett fortlöpande T3- eller T4 mönster i 30 sekunder under testet. Om du är osäker på om det här kan göras med testknappen på larmet kan du läsa instruktionerna som medföljde larmet eller söka efter produktinformation online.
- Platsen för larmtestet ger inte upphov till ekon och det finns inga ljud som låter högre än larmet.
- Det kommer inte att förekomma några rörelser i kamerans synfält när du utför larmtestet. Om kameran upptäcker rörelse under testet kanske det inte är tydligt huruvida kameran också upptäckte larmet.

#### Testa om larmet är kompatibelt med Identifiering av larm

- 1. Placera kameran inom 60 cm från larmet under testet. Efter ett lyckat kompatibilitetstest kan du flytta kameran till en annan plats och testa hur långt området för Identifiering av larm sträcker sig.
- 2. Öppna Arlo-appen.
- 3. Se till att kameran är i aktiverat läge eller i ett annat läge där den kan upptäcka ljud och rörelse.
- 4. Tryck på **Inställningar > Smarta meddelanden**.
- 5. Välj en kamera.
- 6. I avsnittet Ljudvarning väljer du **Rök-/CO-larm** och ser till att **Annat ljud** är avstängt.
- 7. Stäng Arlo-appen, men logga inte ut.
- 8. Använd testknappen på din rök- eller kolmonoxiddetektor för att aktivera larmet i 30 sekunder.

Kompatibla larm ljuder kontinuerligt i 20 sekunder i ett av följande mönster:

- Rökdetektor med T3-larm av branschstandard sänder ut tre återkommande pipljud följt av en stunds tystnad.
- Kolmonoxiddetektor med T4-larm av branschstandard sänder ut fyra återkommande pipljud följt av en stunds tystnad.

#### Testresultat för Identifiering av larm

I följande avsnitt förklaras testresultaten.

#### Identifiering av larm fungerar

Du fick ett push-meddelande med en ljudvarning från Arlo-appen på din mobila enhet, och ett videoklipp med titeln *Rök-/CO-larm?* har sparats i ditt Arlo-bibliotek. Det här innebär att kameran är inom larmets räckvidd och att larmet är kompatibelt med funktionen Identifiering av larm.

**Obs!** Arlo-kameror använder batteriström varje gång de spelar in, så det är viktigt att du är medveten om när du har aktiverat alternativ för ljudvarningar. Du kan köpa reservbatterier och Arlos laddningsstation för dubbla batterier, som säljs separat, om så önskas.

#### Arlo spelade in en video men skickade inget meddelande till dig

Om du inte får något push-meddelande med ljudvarning, men ett videoklipp med titeln *Ljud*  har sparats i ditt Arlo-bibliotek är kameran inom rök- eller CO-detektorns räckvidd, men den kände inte igen ljudmönstret som ett rök- eller CO-larm.

Följande skäl kan finnas till att du inte får något meddelande:

- Din rök- eller CO-detektor sände inte ut ett kontinuerligt T3- eller T4-larmmönster.
- Det är för mycket bakgrundsljud eller eko där kameran är placerad.
- Ditt larm är inte kompatibelt med funktionen Identifiering av larm.

Vi rekommenderar att du utför testet igen för att bekräfta resultatet.

#### Arlo skickade inget meddelande till dig och spelade inte in någon video

Kameran är för långt från larmet för att kunna identifiera det. Flytta Arlo-kameran närmare larmet och utför testet igen.

#### Testa räckvidden för Identifiering av larm

Efter ett lyckat kompatibilitetstest rekommenderar vi att du testar räckvidden för Identifiering av larm när du flyttar kameran till en annan plats.

- 1. Placera Pro 4 Spotlight Camera på önskad plats.
- 2. Öppna Arlo-appen.
- 3. Se till att kameran är i aktiverat läge eller i ett annat läge där den kan upptäcka ljud och rörelse.
- 4. Se till att du har valt **Rök-/CO-larm** i Ljudvarning-inställningarna för kameran och att **Annat ljud** är avstängt.
- 5. Stäng Arlo-appen, men logga inte ut.
- 6. Använd testknappen på din rök- eller kolmonoxiddetektor för att aktivera larmet i 30 sekunder.
- 7. Efter ett lyckat test riktar du kameran mot det viktigaste området så att du kan se relevanta videor när du får ett meddelande.

#### <span id="page-48-0"></span>Stänga av ljudidentifiering

Ljudidentifiering måste vara påslaget om du använder ljudvarningar så att kameran aktiveras när det hörs ett ljud. Om du vill stänga av ljudidentifiering måste du först stänga av ljudvarningar.

- 1. Öppna Arlo-appen.
- 2. Tryck på **Inställningar > Smarta meddelanden**.
- 3. Välj en kamera.
- 4. I avsnittet Ljudvarning avmarkerar du reglaget bredvid **Rök-/CO-larm** och **inställningen Allt annat ljud**.
- 5. Återgå till Inställningar.
- 6. Tryck på **Smarta meddelanden** och avmarkera reglaget bredvid **Upptäcker ljud**.

#### Stänga av push-meddelanden när du har använt ljudidentifiering

Push-meddelanden måste slås på när du använder Arlo Smart-ljudidentifiering. När du har stängt av ljudidentifiering och ljudvarningar kan du redigera regler för att stänga av push-meddelanden. (Se *[Stänga av ljudidentifiering](#page-48-0)* på sidan 49.)

Så här stänger du av push-meddelanden:

- 1. Öppna Arlo-appen.
- 2. Tryck på **Läge**.
- 3. Välj kameran, eller Arlo SmartHub eller basstation om du använder en sådan. En lista med lägen visas.
- 4. Tryck på **Redigera** bredvid läget.
- 5. Tryck på **Redigera** bredvid regeln.
- 6. Tryck på **Push-meddelanden** för att stänga av och slå på dem.

# 6. Ändra inställningar

När du har konfigurerat ditt Arlo-konto kan du öppna det med Arlo-appen på en smarttelefon eller surfplatta, eller med en webbläsare på en dator. Om du använder en dator anger du *<https://my.arlo.com/#/login>* i webbläsarens adressfält.

### Tvåstegsverifiering

Med tvåstegsverifiering kan du skydda ditt konto genom att lägga till ytterligare ett säkerhetslager när du loggar in på ditt Arlo-konto. Arlo verifierar din identitet när du loggar in med en ny enhet. Du kan ha upp till fem olika metoder för tvåstegsverifiering utöver den e-postadress som är kopplad till ditt Arlo-konto.

Obs: Om du är angiven som vän på någons Arlo-konto och kontoägaren konfigurerar tvåstegsverifiering behöver du inte använda tvåstegsverifiering för att logga in. På samma sätt påverkas inte kontoägaren om du konfigurerar tvåstegsverifiering som en vän på ett Arlokonto.

För att logga in med tvåstegsverifiering måste du först ange din e-postadress och ditt lösenord. Sedan måste du bekräfta din identitet med en säkerhetskod (som levereras via SMS-meddelande eller e-post) eller en bekräftelse från en redan betrodd enhet. Kravet på två uppgifter hjälper till att förhindra en oönskad inloggning, även ifall någon har ditt Arlokontolösenord.

- **Push-meddelande**. När någon försöker logga in på ditt Arlo-konto på en ny enhet skickar Arlo ett push-meddelande till en tidigare betrodd (och för tillfället inloggad) iOS- eller Android-enhet. Tryck på push-meddelandet på den betrodda enheten för att godkänna eller neka inloggningen.
- **SMS-meddelande**. När någon försöker logga in på ditt Arlo-konto skickar Arlo ett textmeddelande till det telefonnummer som du verifierade för tvåstegsverifiering. Ange säkerhetskoden i textmeddelandet för att slutföra inloggningen.
- **E-post**. Om du inte kommer åt en betrodd enhet med push-meddelanden, eller om du inte kan ta emot SMS-meddelanden, kan du begära att en säkerhetskod skickas till den e-postadress som är kopplad till ditt Arlo-konto.

#### Konfigurera tvåstegsverifiering

- 1. Öppna Arlo-appen.
- 2. Tryck på **Inställningar**.
- 3. I avsnittet KONTO väljer du **Profil > Inloggningsinställningar > Tvåstegsverifiering**.
- 4. Tryck på reglaget bredvid **Aktivera**.
- 5. Välj verifieringsmetod.

**Obs!** Ditt Arlo-kontos e-postadress är ett automatiskt backup-alternativ.

6. Följ instruktionerna i appen för att slutföra konfigurationen av tvåstegsverifieringen.

Lägga till ett telefonnummer eller en enhet för tvåstegsverifiering

- 1. Öppna Arlo-appen.
- 2. Tryck på **Inställningar**.
- 3. I avsnittet KONTO väljer du **Profil > Inloggningsinställningar > Tvåstegsverifiering**.
- 4. Om du vill lägga till ett telefonnummer trycker du på **Lägg till SMS-bekräftelse** och anger telefonnumret.
- 5. Om du vill lägga till en betrodd enhet trycker du på **Lägg till betrodd enhet**.

Ta bort ett telefonnummer eller en enhet från tvåstegsverifiering

- 1. Öppna Arlo-appen.
- 2. Tryck på **Inställningar**.
- 3. I avsnittet KONTO väljer du **Profil > Inloggningsinställningar > Tvåstegsverifiering**.
- 4. Tryck på papperskorgen bredvid ett telefonnummer eller en betrodd enhet.

### Använda autentisering med ansikte eller fingeravtryck

Du kan använda Touch ID® eller Face ID® med en kompatibel Apple-enhet. Med en kompatibel Android-enhet kan du använda fingeravtrycksautentisering.

#### Enheten måste uppfylla följande minimikrav:

- Apple-enheter:
	- iOS version 10.3 eller senare

En enhet som är kompatibel med Touch ID (iPhone 5s, iPad Air 2 eller senare)

En enhet som är kompatibel med Face ID (iPhone X, iPad Pro 2018 eller senare)

• Android-enheter: Android OS version 6.0 eller senare En Android-enhet som är kompatibel med fingeravtrycksautentisering

#### Aktivera och inaktivera fingeravtrycksautentisering för Arloappen

- 1. Aktivera fingeravtrycksautentisering på din iPhone eller Android-enhet.
- 2. Öppna Arlo-appen.
- 3. Tryck på **Inställningar**.
- 4. I avsnittet KONTO väljer du **Profil > Inloggningsinställningar**.
- 5. Skjut reglaget för fingeravtryck eller Touch ID åt höger (på) eller vänster (av).
- Aktivera och inaktivera ansiktsautentisering för Arlo-appen
- 1. Aktivera autentisering med Face ID på din iPhone.
- 2. Öppna Arlo-appen.
- 3. Tryck på **Inställningar**.
- 4. I avsnittet KONTO väljer du **Profil > Inloggningsinställningar**.
- 5. Skjut reglaget för Face ID åt höger (på) eller vänster (av).

### Anpassa din profil

Du kan ange ditt namn, lägga till ett profilfoto och en hemadress samt välja om du vill få nyheter och supportuppdateringar från Arlo.

#### Lägga till en profilbild

- 1. Öppna Arlo-appen.
- 2. Tryck på **Inställningar**.
- 3. I avsnittet KONTO väljer du **Profil > Redigera profil**.
- 4. Tryck på profilbilden överst på sidan.
- 5. Välj **Ta foto** eller **Välj från biblioteket**.

**Obs!** Om du redan har en profilbild kan du även välja **Ta bort aktuellt foto**.

- 6. Ladda upp den profilbild du vill använda.
- 7. Tryck på **Spara** längst ned på sidan.

#### Redigera profilinställningar

Du kan ange ditt namn, lägga till ett profilfoto och en hemadress samt välja om du vill få nyheter och supportuppdateringar från Arlo.

- 1. Öppna Arlo-appen.
- 2. Tryck på **Inställningar**.
- 3. I avsnittet KONTO väljer du **Profil > Redigera profil**.
- 4. Ange profilinställningar.
- 5. Tryck på **Spara** längst ned på sidan.

### Ändra ditt Arlo-lösenord

Du kan ändra ditt lösenord i Arlo-appen eller genom att logga in på *[my.arlo.com](https://my.arlo.com/#/login)*.

- 1. Öppna Arlo-appen.
- 2. Tryck på **Inställningar**.
- 3. I avsnittet KONTO väljer du **Profil > Inloggningsinställningar**.
- 4. Ange det gamla lösenordet.
- 5. Ange ett nytt lösenord och bekräfta det.
- 6. Tryck på **Byt lösenord**.

Ditt nya lösenord har sparats.

# Återställa ett glömt lösenord

Om du har glömt ditt Arlo-lösenord kan du återställa det med en verifierad e-postadress.

- 1. Öppna Arlo-appen.
- 2. Tryck på **Glömt lösenordet?**.
- 3. Ange din e-postadress.
- 4. Tryck på **Skicka e-post**. Ett e-postmeddelande skickas från alerts@arlo.com till din verifierade e-postadress.
- 5. Tryck på länken i e-postmeddelandet.
- 6. Ange ett nytt lösenord
- 7. Tryck på **Skicka**. Ditt lösenord har återställts.

## Bevilja åtkomst för vänner

Du kan lägga till vänner i ditt Arlo-konto. Vänner kan se livestreamar från dina kameror, spela in videoklipp, visa och dela klipp, markera klipp som favoriter, ta bort klipp från biblioteket och ta ögonblicksbilder. Vänner får begränsad åtkomst till några av inställningarna och funktionerna på ditt Arlo-konto. Du kan välja vilka kameror dina vänner kan se och vilka administrativa behörigheter de har.

Vänner utan åtkomstbehörighet kan

- spela upp och titta på biblioteksinnehåll
- se livebilder
- zooma och flytta bilden i videomaterial
- kontrollera ljusstyrkan
- gå till helskärmsvisning.

Vänner som beviljas åtkomstbehörighet kan också

- spela upp och pausa videoinspelningar
- spela in video
- stänga av ljudet för högtalaren
- komma åt och ändra lägen
- se status för rörelseidentifiering
- spela in manuellt
- ta ögonblicksbilder
- markera videor som favoriter samt dela, hämta och ta bort videomaterial
- använda en kameras mikrofon.

#### Lägga till en vän

- 1. Öppna Arlo-appen.
- 2. Tryck på **Inställningar**.
- 3. Under KONTO trycker du på **Bevilja åtkomst**.
- 4. Tryck på **Lägg till** eller **+**.
- 5. Ange din väns förnamn, efternamn och e-postadress.
- 6. Tryck på de Arlo-enheter som du vill att din vän ska få åtkomst till.
- 7. Tryck på **Ge behörighet** för att ge din vän åtkomstbehörighet. När du väljer **Ge behörighet** får den här vännen behörighet att ändra dina konto- och dina kamerainställningar.
- 8. Tryck på **Skicka inbjudan**.

Ett e-postmeddelande skickas till din vän med en inbjudan att skapa ett Arlo-konto. Den här vännens namn visas med statusen Väntar. När vännen accepterar din inbjudan ändras statusen till Godkänd.

#### Redigera en väns åtkomstbehörigheter

- 1. Öppna Arlo-appen.
- 2. Tryck på **Inställningar**.
- 3. Under KONTO trycker du på **Bevilja åtkomst**. En lista över dina vänner visas med status för deras konton.
- 4. Tryck på vännen och sedan på **Redigera** 2.
- 5. Tryck på kamerorna för att markera eller avmarkera dem.
- 6. Tryck på **Ge behörighet**.

När du väljer **Ge behörighet** får den här vännen behörighet att ändra dina konto- och dina kamerainställningar.

7. Tryck på **Klar**.

#### Ta bort en vän

- 1. Öppna Arlo-appen.
- 2. Tryck på **Inställningar**.
- 3. Under KONTO trycker du på **Bevilja åtkomst**.
- 4. Välj en vän och tryck på **Redigera**  $\mathscr{D}$ .
- 5. Tryck på **Ta bort vän**.
- 6. Tryck på **Ja**.

### Ändra tidszon

- 1. Öppna Arlo-appen.
- 2. Tryck på **Inställningar > Mina enheter**.
- 3. Tryck på kameran.
- 4. Tryck på **Tidszon**.
- 5. Tryck på en tidszon. Om du använder en mobil enhet sparas dina inställningar automatiskt.
- 6. Om du använder en dator klickar du på **Spara**.

#### Kamerainställningar

Du kan se eller ändra inställningarna för varje kamera med någon av följande metoder:

- Tryck på **Inställningar > Mina enheter** och välj kamera.
- Tryck på menyikonen  $\cdots$ eller ikonen för enhetsinställningar **till under kameraflödet**.

#### Ändra kameranamn

- 1. Öppna Arlo-appen.
- 2. Tryck på **Inställningar > Mina enheter**.
- 3. Tryck på kameran.
- 4. Tryck på **Redigera** bredvid kameranamnet.
- 5. Ange ett nytt namn som är kopplat till kamerans plats, t.ex. Garage eller Ytterdörr. Kameranamn får inte vara längre än 32 tecken.

6. Tryck på **Spara**.

#### Stänga av kamerans LED-lampa

LED-lampan på kameran lyser i olika färger. (Se *[Kontrollera lysdioden](#page-8-0)* på sidan 9.) Du kan stänga av den här lampan.

- 1. Öppna Arlo-appen.
- 2. Tryck på **Inställningar > Mina enheter**.
- 3. Tryck på kameran.
- 4. Tryck på **Kamerans lampa**.
- 5. Tryck på **Indikator för fulladdat batteri** för att stänga av och slå på lampan. Om du använder en mobil enhet sparas dina inställningar automatiskt.
- 6. Om du använder en dator klickar du på **Spara**.

### Videoinställningar

#### Aktivera eller avaktivera automatisk HDR

High Dynamic Range, även kallat HDR, är en programvarumetod för att justera video- eller foton med hög kontrast som innehåller områden med starka högdagrar och djup skugga. Utan HDR kan ljusa områden i vissa bilder verka urblekta och mörka områden kan se svarta och detaljlösa ut. Med HDR kan du se detaljer i både högdagrar och skuggor.

Kameran levereras med en automatisk HDR-funktion som är aktiverad som standard. När kameran upptäcker en bild som kan behöva HDR aktiverar den HDR automatiskt om du inte använder Arlo-appen för att avaktivera automatisk HDR.

Så här ändrar du inställningen för automatisk HDR:

- 1. Öppna Arlo-appen.
- 2. Tryck på **Inställningar > Mina enheter**.
- 3. Tryck på kameran.
- 4. Tryck på **Videoinställningar**.
- 5. Tryck på **Automatisk HDR**.

Om du använder en Android-enhet trycker du på reglaget.

#### Automatisk zoomning och spårning

Om du vill använda automatisk zoom och spårning och lokal livestreaming behöver du en Pro 4 Spotlight Camera parkopplad med en Arlo SmartHub eller basstation (VMB5000, VMB4540, VMB4500 eller VMB4000, säljs separat).

När kameran upptäcker rörelse aktiveras rörelseinspelning till molnet. När Automatisk zoomning och spårning är aktiverat zoomar kameran in på objektet och spårar dess rörelse så länge rörelsen är inom kamerans synfält.

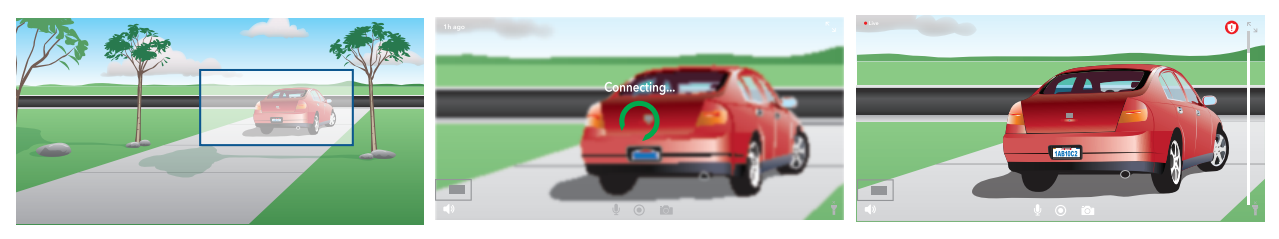

Om du tittar på en livestreaminspelning kan du zooma in på valfri punkt i inspelningen med automatisk zoomning och spårning. Kameran använder sin avancerade bildsensor för att förbättra bildkvaliteten i det inzoomade området. (Den inzoomade bilden har videoupplösningen 1080 p.)

Kameran skapar automatiskt ett sammanställt klipp med automatisk zoomning och spårning. Om du vill se klipp med automatisk zoomning och spårning trycker du på **Bibliotek** i Arloappen för att visa biblioteket.

**Obs!** Om du har parat ihop kameran med en Arlo SmartHub eller basstation (säljs separat) och aktiverar lokal livestreaming i 2K stänger Arlo-appen automatiskt av Automatisk zoomning och spårning. Det omvända gäller också. Om du aktiverar Automatisk zoomning och spårning stänger Arlo-appen automatiskt av lokal livestreaming i 2K.

Slå på Automatisk zoomning och spårning så här:

- 1. Öppna Arlo-appen.
- 2. Tryck på **Inställningar > Mina enheter**.
- 3. Tryck på kameran.
- 4. Tryck på **Videoinställningar**.
- 5. Tryck på **Automatisk zoomning och spårning**.

#### Ändra videokvalitet och batterianvändning

Du kan ställa in videoupplösningen på Bästa video, Optimerat eller Bästa batteritid. Om du använder inställningen för bästa batteritid minskas den nödvändiga WiFi-bandbredden.

- 1. Öppna Arlo-appen.
- 2. Tryck på **Inställningar > Mina enheter**.
- 3. Tryck på kameran.
- 4. Tryck på **Videoinställningar > Strömhantering**.
- 5. Tryck för att välja **Bästa video**, **Optimerat** eller **Bästa batteritid**.

#### Stäng av och slå på Förbättrat mörkerseende i färg

- 1. Öppna Arlo-appen.
- 2. Tryck på **Inställningar > Mina enheter**.
- 3. Tryck på kameran.
- 4. Tryck på **Videoinställningar > Inställningar för svagt ljus**.
- 5. Tryck på **Färg**.

Färginställningen växlar mellan på och av.

#### Slå på och av mörkerläge

När mörkerläge är påslaget aktiverar kameran automatiskt IR-lampor (infraröda) för inspelning i svagt ljus. Vi rekommenderar att du stänger av mörkerläge om kameran är vänd mot reflekterande ytor, t.ex. fönster.

- 1. Öppna Arlo-appen.
- 2. Tryck på **Inställningar > Mina enheter**.
- 3. Tryck på kameran.
- 4. Tryck på **Videoinställningar > Inställningar för svagt ljus**.
- 5. Tryck på **Mörkerläge**.
- 6. Om du använder en Android-enhet trycker du på reglaget.

#### Ändra inställningarna för svagt ljus i kameran

Spotlighten på Pro 4 Spotlight Camera är inställd på att automatiskt slås på när kameran upptäcker rörelse på natten. SMed spotlighten förbättras videokvaliteten och kameran kan spela in video i färg i mörkret istället för i traditionell svartvitt.

**Obs!** Du kan när som helst manuellt slå på och stänga av spotlighten från kameraflödet genom att trycka på **Spotlight** . Du kan också använda inställningarna för svagt ljus för att kontrollera om spotlighten tänds automatiskt när kameran upptäcker rörelse i mörkret.

Så här ändrar du inställningarna för svagt ljus för spotlighten:

- 1. Öppna Arlo-appen.
- 2. Tryck på **Inställningar > Mina enheter**.
- 3. Tryck på Essential Spotlight Camera.
- 4. Tryck på **Videoinställningar > Inställningar för svagt ljus**.
- 5. Justera inställningarna för att anpassa din spotlight:
	- **Spotlight**. Slå på och av spotlighten. När spotlightinställningen är påslagen tänds spotlighten automatiskt när Arlo-kameran upptäcker rörelse på natten.
	- **Färg**. Stänga av och slå på videoinspelning i färg på natten.
	- **Beteende**. Välj det spotlightbeteende du vill ha: **Fast sken**, **blinkar**eller **pulserar**.
	- **Ljusstyrka**. Använd skjutreglaget för att justera ljusstyrkan
	- **Mörkerseende**. Slå på och av mörkerläge.

#### Ändra videoläge för att välja synfält

Videoläget styr kamerans synfältsinställning. Synfältet är det område som kameran ser. Du kan ställa in kamerans videoläge på Fullständigt (110 grader), Brett (125 grader) eller Superbrett (160 grader).

Så här ändrar du videoläge:

- 1. Öppna Arlo-appen.
- 2. Tryck på **Inställningar > Mina enheter**.
- 3. Välj kamera.
- 4. Tryck på **Videoinställningar > Videoläge**.
- 5. Tryck på ett synfält för att tillämpa det på kameran.

# Ändra ljudinställningarna

Du kan justera inställningarna för att minska vindbrus, stänga av och slå på mikrofonen och justera högtalaren.

- 1. Öppna Arlo-appen.
- 2. Tryck på **Inställningar > Mina enheter**.
- 3. Tryck på kameran.
- 4. Om du använder en mobil enhet trycker du på **Ljudinställningar**.
- 5. Justera inställningarna:
	- Med reglaget **Mikrofon** stängs mikrofonen av och slås på.
	- Reglaget **Högtalare** och volym. Tryck på **Högtalare** om du vill stänga av och slå på högtalaren. Om du vill ändra högtalarvolymen drar du i reglaget **Högtalarvolym**.

## Justera flimmerinställningen

Kombinationen av vissa artificiella ljuskällor och kamerans slutartid kan orsaka flimmer i den inspelade videon. Standardinställningen är Auto, men du kan ändra flimmerinställningen.

- 1. Öppna Arlo-appen.
- 2. Tryck på **Inställningar > Mina enheter**.
- 3. Tryck på kameran.
- 4. Tryck på **Flimmerjustering**.
- 5. Tryck på en inställning.

### Starta om kameran från Arlo-appen

- 1. Öppna Arlo-appen.
- 2. Tryck på **Inställningar > Mina enheter**.
- 3. Välj kamera.
- 4. Bläddra ned till sidans nederkant och tryck på **Starta om**.

### Se enhetsinformation

Du kan se version av fast programvara, maskinvaruversion och serienummer.

- 1. Öppna Arlo-appen.
- 2. Tryck på **Inställningar > Mina enheter**.
- 3. Tryck på enheten.
- 4. Tryck på **Enhetsinfo**.

### Ta bort en enhet från ditt konto

- 1. Öppna Arlo-appen.
- 2. Tryck på **Inställningar > Mina enheter**.
- 3. Tryck på kameran.
- 4. Bläddra ned och tryck på **Ta bort enhet**.

# 7. USB-lagring i SmartHub eller basstation

Arlo SmartHub VMB4540 och Basstation med siren VMB4500 och VMB4000 har en eller två USB-portar på den bakre panelen. Du kan använda den här funktionen om du använder kameran med en SmartHub eller basstation.

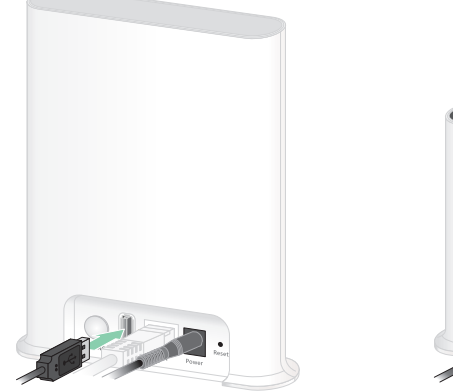

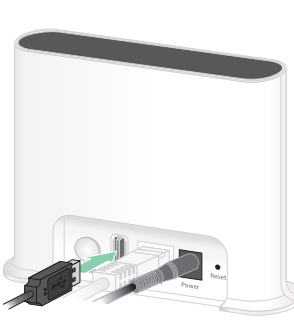

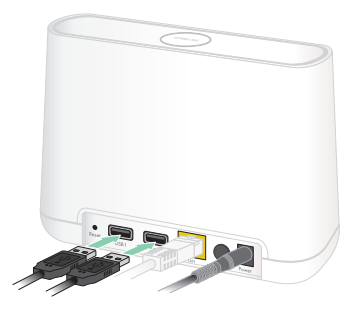

**SmartHub VMB4540**

**Basstation VMB4500 Basstation VMB4000**

Du kan ansluta en USB-lagringsenhet till USB-porten och lagra dina Arlo-inspelningar både i molnet och på USB-enheten.

Om SmartHub eller basstationen med siren inte är ansluten till internet fortsätter inspelningarna att sparas på USB-lagringsenheten. Om du har en aktiv livestreamanslutning mellan en Pro 4 Spotlight Camera och en SmartHub kan du spela in på en USB-lagringsenhet med upplösningen 1080 p. Om du livestreamar lokalt i 2K från en Pro 4 Spotlight Camera spelar SmartHub automatiskt in på en USB-lagringsenhet om en sådan är inkopplad.

Arlo-appen meddelar dig när den anslutna USB-lagringsenheten har ont om lagringsutrymme eller är full.

### Format för USB-lagringsenhet

SmartHub har stöd för följande filformat för lokal lagring:

- FAT16
- FAT32
- **ExFAT**
- ext2FAT
- ext3FAT
- ext4FAT
- HFS+

Den minsta USB-enhetsstorleken som dessa filsystem stöder är 16 GB och den största enhetsstorleken är 2 TB. SmartHub kan användas med USB 2.0-kompatibla enheter. Alla hårddiskenheter är inte kompatibla med SmartHub. Om du är osäker kan du fråga tillverkaren av hårddiskenheten.

## Se status för USB-lagringsenheten

- 1. Öppna Arlo-appen.
- 2. Tryck på **SmartHub/Basstation/Bridge**.
- 3. Kontrollera färgen på USB-ikonen  $\ddot{\bullet}$ :
	- **Grå**. Ingen USB-enhet är ansluten.
	- **Svart**. En USB-enhet är ansluten till SmartHub.
	- **Orange**. SmartHub spelar in på USB-enheten.
- 4. Om du vill se mer information om USB-enhetens status trycker du på **Lagringsinställningar** under LOKAL LAGRING.

USB-enhetens status visar BRA eller anger om USB-enheten behöver formateras eller är full. Arlo-appen meddelar dig också om detta behövs.

# Se tillgängligt lagringsutrymme på USB-enheten

Arlo-appen meddelar dig om USB-enheten håller på att bli full, men du kan också se tillgängligt lagringsutrymme.

- 1. Öppna Arlo-appen.
- 2. Tryck på **SmartHub/Basstation/Bridge > Lagringsinställningar**. I fältet **Tillgänglig lagring** visas hur mycket lagringsutrymme som finns tillgängligt på USB-enheten.

### Stänga av och slå på inspelning till USB-enheten

- 1. Öppna Arlo-appen.
- 2. Tryck på **SmartHub/Basstation/Bridge**.
- 3. Välj SmartHub.
- 4. Tryck på **Lagringsinställningar > USB-enhetsinspelning**.

### Stänga av och slå på lokal 2K-inspelning

De SmartHub- och basstationsinspelningar som sparas på USB-enheten har upplösningen 1080 p, men du kan ändra den här inställningen och spara 2K-inspelningar med Pro 4 Spotlight Camera på USB-enheten.

**Obs!** Lokal 2K-inspelning från Pro 4 Spotlight Camera stöds i Arlo SmartHub- och basstationsmodellerna VMB5000, VMB4540 och VMB4000.

- 1. Öppna Arlo-appen.
- 2. Tryck på **SmartHub/Basstation/Bridge**.
- 3. Välj SmartHub.
- 4. Tryck på **Lagringsinställningar > Bästa lokala inspelning**. Lokal inspelning i 2K stängs av och slås på.

### Ändra inställningen för att skriva över filer på USB-enheten

Om USB-lagringsenheten blir full raderas den äldsta Arlo-inspelningen som standard så att det blir plats för nya inspelningar. Filer på USB-enheten som inte ligger i Arlo-mappen tas inte bort för att ge plats åt Arlo-inspelningar. Du kan ändra inställningen så att inga Arloinspelningar raderas automatiskt.

- 1. Öppna Arlo-appen.
- 2. Tryck på **Basstation och Bridge > Lagringsinställningar**.
- 3. Tryck på **Skriv över automatiskt**. Inställningen för att skriva över filer stängs av och slås på.

#### Formatera en USB-enhet

Arlo-appen visar ett popup-meddelande som informerar dig om det är nödvändigt att formatera USB-lagringsenheten. SmartHub kan formatera USB-lagringsenheten.

Dra inte ur USB-lagringsenheten medan den formateras. Då kan USB-lagringsenheten bli permanent oanvändbar.

- 1. Öppna Arlo-appen.
- 2. Tryck på **SmartHub/basstation/Bridge > Lokal lagring**. Om meddelandet *Formatering krävs* visas är USB-lagringsenheten inte i rätt format och du måste formatera den innan du kan använda den för lokal lagring.
- 3. Tryck på knappen **Formatera USB-enhet**.
- 4. Vänta tills USB-enhetens status ändras från *Formaterar* till *Klar*.

### <span id="page-65-0"></span>Ta ut en USB-lagringsenhet på ett säkert sätt

Om du tar ut en USB-enhet medan information registreras på den kan USB-enheten bli permanent oanvändbar eller så kan filerna på enheten skadas.

- 1. Öppna Arlo-appen.
- 2. Tryck på **SmartHub/basstation/Bridge > Lokal lagring**.
- 3. Tryck på **Säker borttagning av USB-enhet**.
- 4. Vänta tills meddelandet om att *USB-lagringsenheten matas ut* stängs.

5. Ta ut USB-lagringsenheten ur SmartHub.

Stäng inte av strömmen till SmartHub och ta inte ut USB-enheten medan den matas ut.

6. USB-ikonen blir grå  $\Box$  för att visa att ingen USB-enhet är ansluten. USB-inspelning är inaktiverat tills du ansluter en USB-enhet på nytt.

### Titta på videor som finns på en USB-enhet

Videoklipp på USB-lagringsenheter visas inte i Arlo-appen, men du kan använda en Windowseller Mac-dator för att titta på klippen.

- 1. Ta ut USB-lagringsenheten på ett säkert sätt. Mer information finns i avsnittet *[Ta ut en USB-lagringsenhet på ett säkert sätt](#page-65-0)* på sidan 66.
- 2. Anslut USB-lagringsenheten som du tog ut till en Windows- eller en Mac-dator.
- 3. Vänta tills USB-lagringsenheten visas i listan över tillgängliga enheter på datorn och öppna sedan enhetsmappen för att visa filerna på USB-lagringenheten.
- 4. Öppna Arlo-mappen.

Inspelade videor sparas i den här mappen i MP4-format. Videofiler namnges enligt det här systemet: kamerans serienummer\_videonummer\_datum\_videoklippsnamn. Datumen har formatet ÅÅÅÅMMDD.

**Obs!** Om du inte kan spela upp MP4-filer på datorn kan du testa att uppdatera mediespelarens programvara till den senaste versionen och försöka igen.

# 8. SmartHub SD-kortlagring

SmartHub-modellen VMB5000 har stöd för SD-kortlagring. Du kan använda den här funktionen om du använder kameran med SmartHub VMB5000.

Du kan sätta i ett microSD-kort i kortplatsen på din SmartHub VMB5000 och lagra dina Arlo-inspelningar både i molnet och på SD-kortet. Om SmartHub inte är ansluten till internet sparas inspelningarna fortfarande på microSD-kortet. Om du har en aktiv livestreamanslutning mellan en Arlo Ultra-kamera och en SmartHub kan du spela in på ett microSD-kort. Arlo-appen meddelar dig när SD-kortet har ont om lagringsutrymme eller är fullt.

### MicroSD-kortformat

SmartHub kan användas med SDHC- eller SDXC-microSD-kort. Vi rekommenderar att du använder microSD-kort med en kapacitet på minst 16 GB, hastighetsklass 10, UHS-1, V10. Arlo SmartHub har stöd för SD-kort upp till klass 10, UHS-3, V90.

Om microSD-kortet inte är formaterat eller är formaterat med ett inkompatibelt filsystem kan du använda Arlo-appen för att formatera microSD-kortet. Se *[Formatera ett microSD-kort](#page-69-0)* på [sidan 70.](#page-69-0)

#### Sätta i ett microSD-kort

1. Sätt in microSD-kortet i kortplatsen på undersidan av SmartHub.

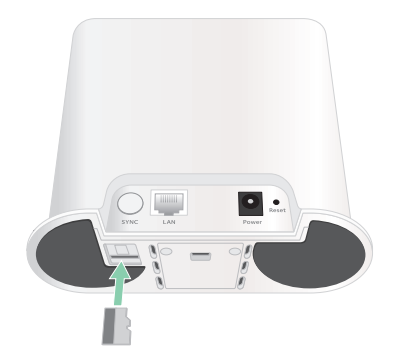

2. Tryck på kanten av microSD-kortet tills det sitter ordentligt på plats.

### Se status för SD-kortet

- 1. Öppna Arlo-appen.
- 2. Tryck på **SmartHub/Basstation/Bridge**.
- 3. Kontrollera SD-kortikonen (\*). När det finns ett microSD-kort i SmartHub är den här ikonen orange  $\mathbf{f}^{\mathbf{m}}$ .
- 4. Om du vill se mer information om microSD-kortets status trycker du på **Lagringsinställningar** under LOKAL LAGRING.

SD-kortets status visar BRA eller anger om SD-kortet behöver formateras eller är fullt. Arloappen meddelar dig också om detta behövs.

## Se tillgängligt lagringsutrymme på SD-kortet

Arlo-appen meddelar dig om SD-kortet håller på att bli fullt, men du kan också se tillgängligt lagringsutrymme.

- 1. Öppna Arlo-appen.
- 2. Tryck på **SmartHub/Basstation/Bridge > Lagringsinställningar**. I fältet **Tillgänglig lagring** visas hur mycket lagringsutrymme som finns tillgängligt på SDkortet.

### Stänga av och slå på inspelning till SD-kortet

- 1. Öppna Arlo-appen.
- 2. Tryck på **SmartHub/Basstation/Bridge**.
- 3. Välj SmartHub.
- 4. Tryck på **Lagringsinställningar > Inspelning till SD-kort**. Inspelning till SD-kortet stängs av och slås på.

### Aktivera Bästa lokala inspelning

De SmartHub-inspelningar som sparas på SD-kortet är på 1080 p som standard, men du kan ändra den här inställningen för att spela in med den bästa upplösningen din kamera har stöd för. Kameror i Ultra-serien har till exempel stöd för lokal inspelning i 4K och Pro 4 Spotlight Camera har stöd för lokal inspelning i 2K.

#### Så här aktiverar du Bästa lokala inspelning:

- 1. Öppna Arlo-appen.
- 2. Tryck på **SmartHub/Basstation/Bridge**.
- 3. Välj SmartHub.
- 4. Tryck på **Lagringsinställningar > Bästa lokala inspelning**.

#### Ändra inställningen för att skriva över filer på SD-kortet

Om SD-kortet blir fullt raderas den äldsta Arlo-inspelningen som standard så att det blir plats för nya inspelningar. Filer på SD-kortet som inte ligger i Arlo-mappen tas inte bort för att ge plats åt Arlo-inspelningar. Du kan ändra inställningen så att inga Arlo-inspelningar raderas automatiskt.

- 1. Öppna Arlo-appen.
- 2. Tryck på **Basstation och Bridge > Lagringsinställningar**.
- 3. Tryck på **Skriv över automatiskt**. Inställningen för att skriva över filer stängs av och slås på.

#### <span id="page-69-0"></span>Formatera ett microSD-kort

SmartHub har endast stöd för microSD-kort av formaten SDHC och SDXC, med filformat FAT32. Arlo-appen visar ett meddelande som talar om för dig om du behöver formatera SD-kortet. SmartHub kan formatera SD-kortet.

- 1. Öppna Arlo-appen.
- 2. Tryck på **SmartHub/basstation/Bridge > Lokal lagring**.
- 3. Tryck på den röda knappen **Formatera SD-kort**.

### <span id="page-69-1"></span>Ta ut SD-kortet på ett säkert sätt

Det är viktigt att du tar ut microSD-kortet ur SmartHub på ett säkert sätt. Om du tar ut ett SD-kort medan information registreras på det kan SD-kortet bli permanent oanvändbart eller så kan filerna på kortet skadas.

- 1. Öppna Arlo-appen.
- 2. Tryck på **SmartHub/basstation/Bridge > Lokal lagring**.
- 3. Tryck på **Ta ut SD-kortet på ett säkert sätt**.
- 4. Vänta tills meddelandet om att SD-kortet matas ut stängs.
- 5. Ta ut SD-kortet ur SmartHub genom att trycka på kortets kant tills det åker ut.

Stäng inte av strömmen till SmartHub och ta inte ut SD-kortet medan det matas ut.

6. SD-kortikonen ändras från orange  $f_{\text{m}}$  till grå  $f_{\text{m}}$  för att visa att det inte finns något microSD-kort i kortplatsen. Inspelning till SD-kort med Arlo är inaktiverat tills du sätter i ett SD-kort på nytt.

### Titta på videor som finns på ett microSD-kort

Om du vill titta på Arlo-videor som sparats på ett microSD-kort måste du ta ut microSD-kortet ur SmartHub och använda en microSD-kortläsare.

MicroSD-kortläsaren kan vara en del av din dator eller en minneskortsläsare med en USBeller micro-USB-kontakt. Om du köper en SD-kortläsare ska du se till att välja en som kan läsa microSD-kort.

- 1. Ta ut microSD-kortet på ett säkert sätt. Mer information finns i avsnittet *[Ta ut SD-kortet på ett säkert sätt](#page-69-1)* på sidan 70.
- 2. Sätt in microSD-kortet i kortplatsen i kortläsaren.
- 3. Vänta tills microSD-kortet visas i listan över tillgängliga enheter på datorn och öppna sedan enhetsmappen för att visa filerna på microSD-kortet.
- 4. Öppna Arlo-mappen.

Inspelade videor sparas i den här mappen i MP4-format. Videofiler namnges enligt det här systemet: kamerans serienummer\_videonummer\_datum\_videoklippsnamn. Datumen har formatet ÅÅÅÅMMDD.

**Obs!** Om du inte kan spela upp MP4-filer på datorn kan du testa att uppdatera mediespelarens programvara till den senaste versionen och försöka igen. Du kan också ladda med en kostnadsfri universell multimediespelare, till exempel VLC.

# 9. Arlo Connect

#### Använda Arlo med Amazon Alexa

Med Arlo Skill och Alexa kan du få åtkomst till dina Arlo-enheter med röstkommandon och se ett livesänt kameraflöde på din Echo Show, Fire TV eller Fire-surfplatta. Alexa kan också meddela dig när rörelse upptäcks av dina Arlo-kameror.

Om du vill använda Arlo Skill behöver du en ansluten Pro 4 Spotlight Camera och en av följande Amazon-enheter:

- Echo Show
- Echo Spot
- Echo Dot
- Echo, Echo Plus
- Fire-surfplatta (7:e generationen eller nyare)
- Fire TV (alla generationer)
- Fire TV Stick (endast andra generationen)
- Fire TV Edition smart-tv.

#### Aktivera Arlo Skill

Kontrollera att Pro 4 Spotlight Camera är på och ansluten till molnet.

Aktivera Arlo Skill på något av följande sätt:

- Säg "Alexa, aktivera Arlo Skill" till Amazon Alexa för att få instruktioner i Alexa-appen om hur du länkar ditt Arlo-konto till ditt Alexa-konto.
- Sök efter Arlo Skill i Alexa-appen och välj **Aktivera Skill** för att länka ditt Arlo-konto till ditt Alexa-konto.
### Använda Arlo Skill

När du har aktiverat Arlo Alexa Skill kan du prova följande kommandon:

- **"**Alexa, visa mig <kameranamn>." Börja streama en kamera live.
- "Alexa, stopp." Stoppa en aktivitet och återgå till enhetens startskärm.
- "Alexa, dölj <kameranamn>." Stoppa streaming från en kamera och återgå till enhetens startskärm.
- "Alexa, gå till start." Återgå till enhetens startskärm.
- "Alexa, visa den senaste rörelsen som upptäcktes av <kameranamn>."

För att du ska kunna använda det här kommandot måste din Arlo-prenumeration inkludera att kameran kan visa tidigare inspelade videoklipp.

#### Konfigurera Alexa till att meddela dig när kameran upptäcker rörelse

Du kan använda någon av följande metoder:

- I avsnittet Smart hem i Alexa-appen aktiverar du meddelanden för Arlo-kameran.
- Skapa en Alexa-rutin via Alexa-appens huvudmeny.

## Lägga till kameran i Google Assistent-appen

Om du vill använda Pro 4 Spotlight Camera med Google-assistenten behöver du följande:

- En Google Home Hub, en Chromecast-enhet, en tv med Chromecast eller en mediespelare med Chromecast.
- Appen Google Assistent på din mobila enhet. Den här appen medföljer de flesta Androidenheter, men du kan också ladda ned den från Apple App Store på iOS-enheter.

Så här ansluter du dina Arlo-kameror till Google Assistent-appen:

- 1. Om du planerar att använda en röstaktiverad högtalare med Google-assistenten installerar du den enheten.
- 2. Öppna Google Assistent-appens startsida.
- 3. Tryck på **+**-ikonen.
- 4. Tryck på **Konfigurera enhet > Har du något som redan konfigurerats?**.
- 5. Välj Arlo-ikonen i listan med enhetsalternativ. Du kan söka efter Arlo eller bläddra nedåt för att hitta Arlo i enhetslistan.
- 6. Logga in med ditt Arlo-konto. Kameran läggs till i Google-assistenten.
- 7. Om du vill testa kameran säger du "Hej Google, visa [namn på rum där kameran är placerad] på [namn på Google-enhet]".
- 8. När du vill sluta streama säger du "Hej Google, stoppa [Chromecast-enhetens namn]".

Mer information finns på sidan Google Assistent Hjälp: Styra smarta hemenheter med Google Assistent.

## Använda Arlo med IFTTT

Du kan använda Arlo-appen med IFTTT (If This Then That), en kostnadsfri molnbaserad tjänst som kopplar ihop smarta hemenheter och program.

Om du vill lägga till Arlo i din IFTTT-app går du till *[ifttt.com/arlo](https://ifttt.com/arlo)*.

Mer information om Arlo och IFTTT finns på *arlo.com/community*.

# 10. Arlos laddningsbara batteri

Kameran levereras med ett laddningsbart Arlo-batteri. Batteriet är delvis laddat och kan laddas med laddningskabeln och strömadaptern som finns med i förpackningen eller med andra Arlo-tillbehör, som säljs separat.

**Obs!** Du kan köpa extra laddningsbara batterier och ladda dem i Arlos dubbla laddningsstation (säljs separat).

### Ladda kamerabatteriet

- 1. Sätt i den magnetiska strömkabeln i kamerans strömingång.
- 2. Anslut nätadaptern till strömkabeln och koppla in den.

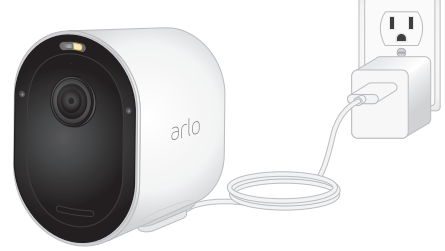

## Ladda batterierna i Arlos dubbla laddningsstation (säljs separat)

Arlos dubbla laddningsstation laddar ett eller två batterier till din Pro 4 Spotlight Camera.

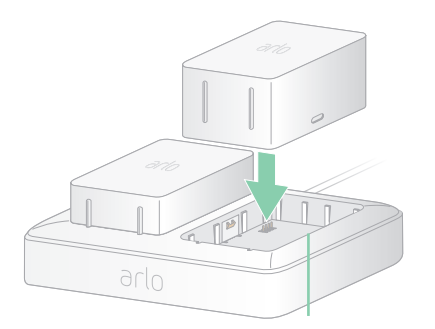

Så här laddar du batterier i laddningsstationen:

- 1. Anslut strömadaptern till laddningsstationen.
- 2. Koppla in strömadaptern i ett eluttag inomhus.
- 3. Sätt i ett eller två laddningsbara Arlo-batterier.

# Byta batteri i Pro 4 Spotlight Camera

Du kan lämna kamerahöljet på plats så att kamerapositionen förblir densamma.

1. Lossa kameran från kamerahöljet.

Tryck på knappen på laddningsporten under kameran. Det hörs ett klick när kameran lossnar från kamerahöljet.

2. Dra ut kameran helt ur kamerahöljet.

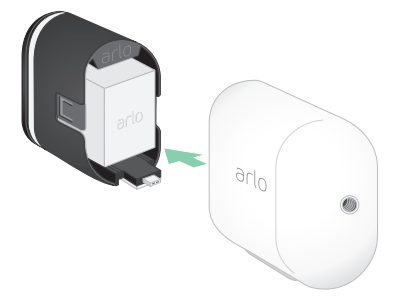

3. Ta ut batteriet genom att dra i det tills det glider ut ur kameran.

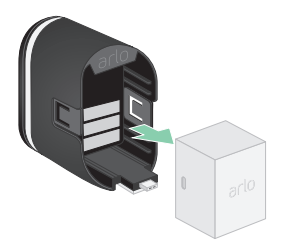

4. Rikta in batteriet och sätt in det i batterifacket. Batteriet går bara att sätta in åt ett håll.

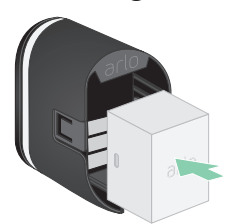

LED-lampan på kameran blinkar blått.

5. Sätt in kameran i kamerahöljet genom att trycka ned den på både vänster och höger sida tills den klickar på plats.

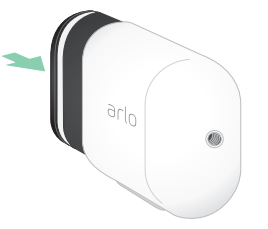

# Laddning med solpanel

Du kan använda Arlo Solar Panel för att ansluta kameran till kontinuerlig ström. Solpanelen använder solljus för att hålla batteriet laddat. Solpanelen är väderbeständig och levereras med en 2,4 m lång magnetisk strömkabel och justerbart fäste.

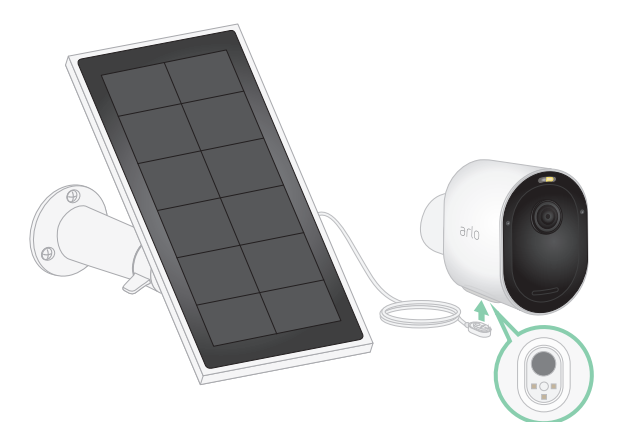

Så här ansluter du en solpanel till kameran:

- 1. Installera fästet till solpanelen nära kameran.
- 2. Sätt fast solcellen i fästet.
- 3. Anslut kameran till solpanelskabeln.

### Byta batteri

Du kan lämna kamerahöljet på plats så att kamerapositionen förblir densamma.

1. Lossa kameran från kamerahöljet.

Tryck på knappen på laddningsporten under kameran. Det hörs ett klick när kameran lossnar från kamerahöljet.

2. Dra ut kameran helt ur kamerahöljet.

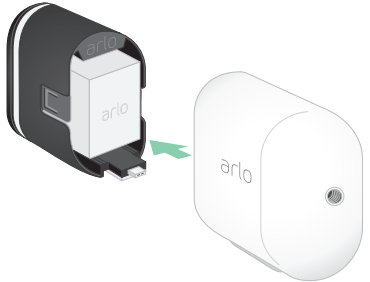

3. Ta ut batteriet genom att dra i det tills det glider ut ur kameran.

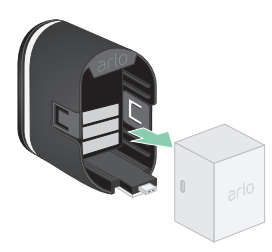

4. Rikta in batteriet och sätt in det i batterifacket. Batteriet går bara att sätta in åt ett håll.

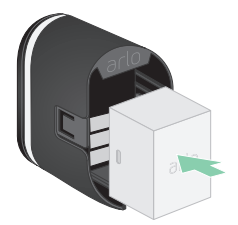

LED-lampan på kameran blinkar blått.

5. Sätt in kameran i kamerahöljet genom att trycka ned den på både vänster och höger sida tills den klickar på plats.

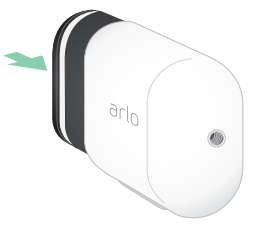

### Batteriets livslängd

Kamerans batteritid varierar beroende på antalet rörelseutlösare som inträffar och hur ofta kameran aktiveras.

**Obs!** Kalla temperaturer kan påverka alla batteriers kapacitet på grund av deras kemiska sammansättning. Det innebär att en kamera som installeras utomhus i kalla temperaturer kan ha kortare batteritid eller snabbare minskning av batteriets kapacitet än förväntat.

Så här optimerar du batteriets livslängd:

• Välj en plats med en stark WiFi-signal för din kamera.

En stark WiFi-signal kräver vanligen mindre batterikraft än en svag WiFi-signal. Du kan kontrollera styrkan på WiFi-signalen från Arlo-appen.

Om du använder något av tillvalen Arlo SmartHub eller Arlo basstation rekommenderar vi att du placerar kameran upp till 90 meter bort. Om du vill ha information om routerns WiFi-räckvidd kan du kontakta routertillverkaren eller internetleverantören om de installerade routern.

- Med Arlo-kameran kan du välja kvalitetsnivå för den video den spelar in. Kameror som är inställda på videoinspelning av hög kvalitet förbrukar mer batteriström än kameror som är inställda på videoinspelning av låg kvalitet.
- Finjustera kamerans position.

Vinkla kameran så att den bara känner av rörelser i intressanta områden. Det minskar antalet oönskade inspelningar och aktivering på grund av rörelse i bakgrunden.

• Ställ in ett schema för kameran.

Om du inte behöver aktivera kameran under alla dygnets timmar kan du ställa in den så att den bara aktiveras och använder batteriet under de timmar då du behöver det. Se *[Schemalägg när kameran är aktiverad](#page-40-0)* på sidan 41.

• Om det går kan du öka förnyelsetiden för DHCP-lån.

De flesta routrar är DHCP-servrar som tilldelar IP-adresser till enheterna i sitt nätverk. DHCP-lån är den tid som enheterna kan reservera en IP-adress i nätverket. En router kan till exempel använda en förnyelsetid för DHCP-lån på 24 timmar (1 440 minuter). Om du ökar förnyelsetiden av DHCP-lån kan nätverkstrafiken minska. Mer information finns i anvisningarna från routertillverkaren eller internetleverantören, om de installerade routern.

## Riktlinjer för säker hantering och användning av urtagbara och laddningsbara batterier

Batterier kan EXPLODERA, FATTA ELD eller ORSAKA BRÄNNSKADOR om de tas isär, sticks hål på, skärs sönder, krossas, kortsluts, bränns, laddas (engångsbatterier) eller utsätts för vatten, eld eller höga temperaturer

Så här säkerställer du optimal säkerhet och prestanda:

- **Använd endast Arlo-batterier.** Om du är osäker på om ett extrabatteri eller en laddare är kompatibel kontaktar du Arlo.
- Använd **INTE** det här batteriet till något annat än det avsedda ändamålet.
- Använd **INTE** ett batteri om höljet verkar vara skadat, uppsvällt eller trasigt. Exempel innefattar, men är inte begränsade till, läckage, lukt, bucklor, korrosion, rost, sprickor, uppsvällning, smältning och repor.
- **UNDVIK** att ta isär, krossa, punktera, kortsluta externa kontakter eller kassera i eld eller vatten.
- **UNDVIK** att utsätta batteriet för öppen eld eller temperaturer över 60 °C. Placera inte batteriet nära områden som kan bli heta. Exemplen innefattar, men är inte begränsade till, på eller nära en värmare, kokhäll, matlagningsredskap, strykjärn, element eller öppen spis.
- **UNDVIK** att utsätta batteriet och Arlo-enheten för väta. Även om det/den torkar och verkar fungera normalt kan kretsarna långsamt korrodera och förstöra säkerhetskretsarna.
- Placera **INTE** batteriet i en ficka, handväska eller någon annan behållare som innehåller metallföremål, till exempel nycklar, smycken eller verktyg.
- Förvara **INTE** batteriet med farligt eller lättantändligt material. Förvara i ett svalt, torrt och ventilerat utrymme.
- Håll **ALLTID** batteriet utom räckhåll för barn.
- Sätt **INTE** i batteriet bak och fram. **SÄKERSTÄLL** att batterifacket är tomt och fritt från fukt och löst skräp innan du sätter i batteriet.
- **UNDVIK** att tappa batteriet eller Arlo-enheten. Om batteriet eller Arlo-enheten tappas, särskilt på en hård yta, kan de skadas. Byt ut batteriet eller Arlo-enheten om du misstänker att det finns skador på dem.
- Följ **ALLTID** instruktionerna i snabbstartsguiden eller användarhandboken för Arloprodukten.
- Följ **ALLTID** lokala lagar och regler för avfallshantering och återvinning när du kasserar använda batterier.

# 11. Felsökning

### Skanna en QR-kod under installationen

Under installationen måste kameran skanna en QR-kod från Arlo-appen när du lägger till kameran i 2,4 GHz WiFi-nätverket. Om kameran inte avger en ljudsignal efter att ha läst av QRkoden har QR-koden inte skannats.

Om kameran inte har skannat QR-koden:

• Flytta den mobila enheten längre bort från eller närmare kameralinsen.

Placera den mobila enheten cirka 15 cm från kameralinsen och för den långsamt närmare. Om det inte fungerar kan du prova att flytta den mobila enheten längre bort. Du kan även prova olika vinklar.

• Minska eller öka ljusstyrkan på den mobila enheten.

Den mobila enhetens ljusstyrka kan vara för hög eller låg för att kameran ska kunna skanna QR-koden.

Om det är mörkt ute kan du prova att ställa in ljusstyrkan på den mobila enheten till 50 %.

Om det är ljust ute kan du prova att höja ljusstyrkan på den mobila enheten till den högsta nivån.

• Inaktivera mörkt läge om du använder en iOS-enhet.

I iOS-inställningarna bläddrar du nedåt för att hitta och välja **Display och ljusstyrka**. Välj **Ljust läge** under Alternativ för visning.

• Skanna QR-koden i ett jämnt upplyst område.

Undvik att skanna QR-koden i mörker eller i direkt solljus. Tänd utomhusbelysningen om du installerar på kvällen. Om kameran utsätts för direkt solljus under installationen bör du se till att skugga den.

- Prova att använda en mobil enhet med en större skärm, t.ex. en surfplatta eller iPad, om sådan finns.
- Rengör kameralinsen.

Det kan finnas skräp eller fläckar på kameraobjektivet, vilket hindrar dess förmåga att skanna QR-koden. Använd en luddfri trasa för att ta bort allt som kan hindra kameran från att skanna QR-koden.

# Optimera flera 2K-streamar

Du kan uppleva anslutningsproblem om du kör flera 2K-livestreamar samtidigt i Arlo-appen. Optimera anslutningen genom att kontrollera nätverksmiljön och justera inställningarna för kameran efter behov.

Se till att den genomsnittliga bandbreddshastigheten är minst 2 Mbit/s per kamera.

**Obs!** Du kan kontrollera internethastigheten på *[www.speedtest.net](http://www.speedtest.net)*. Resultatet av internethastighetstestet kan ändras beroende på varierande trafikmängder. Kör hastighetstestet flera gånger för att få korrekta resultat.

Om du fortfarande har anslutningsproblem när du har kontrollerat din WiFi-anslutning och internethastighet kan du göra följande tills anslutningen blir normal igen.

Justera inställningarna för kameran i Arlo-appen:

- 1. Ändra varje kameras inställning för strömhantering till **Optimerat**.
- 2. Ändra varje kameras inställning för strömhantering till **Bästa batteritid**.

Mer information finns i avsnittet *[Ändra videokvalitet och batterianvändning](#page-58-0)* på sidan 59.

# Felsöka Arlo Geofencing

Varje Arlo-användare har en unik installationsmiljö. Detta är de vanligaste problemen med geofencing.

- Din mobila enhet delar inte platsinformation med Arlo. Se *[Förbereda din mobila enhet för](#page-41-0)  [geofencing](#page-41-0)* på sidan 42.
- Bortaläget sätts inte igång när du lämnar hemmet eftersom en extra mobil enhet som är aktiverad för geofencing fortfarande finns på enhetsplatsen. Se *[Geofencing med flera](#page-43-0)  [mobila enheter](#page-43-0)* på sidan 44.
- Geofencing har slutat fungera eftersom inställningarna för platsdelning på en mobil enhet har ändrats. Se *[Förbereda din mobila enhet för geofencing](#page-41-0)* på sidan 42.
- En taskkiller-app stoppar Arlo Geofencing. En app som stänger ner andra appar som inte används, t.ex. Shutapp eller Doze, kan inaktivera Arlo Geofencing. Om du vill använda Arlo Geofencing bör du inaktivera alla appar som stoppar Arlo-appen.
- Geofencing för din mobila enhet på din väns Arlo-konto fungerar inte.

Om du är vän på någon annans Arlo-konto kan din mobila enhet endast ändra hemma-/ bortaläget om Arlo-kontoägaren gör följande:

• Aktiverar inställningen Ge behörighet. Se *[Bevilja åtkomst för vänner](#page-53-0)* på sidan 54.

• Ställer in din enhet som en aktiverad enhet i inställningarna för geofencing. Se *[Aktivera eller](#page-43-1)  [inaktivera geofencing för vänners mobila enheter](#page-43-1)* på sidan 44.

Har du fortfarande problem med geofencing? Kontakta Arlos kundsupport.

## Det går inte att streama videor i en webbläsare

Routern kanske blockerar portarna som Arlo skickar data till. För att säkerställa att Arlo kan hålla sig ansluten måste du ha portarna 443 och 80 öppna på routern.

Om du vill felsöka problem med videostreamen kontrollerar du förhållandena som beskrivs i följande avsnitt: *[WiFi-signalstörningar](#page-82-0)* på sidan 83

*[WiFi-signalstörningar](#page-82-0)* på sidan 83, *[Utom räckvidd](#page-82-1)* på sidan 83*,* och *[Låg batterinivå](#page-83-0)* på sidan [84](#page-83-0).

#### <span id="page-82-0"></span>WiFi-signalstörningar

Miljöer med flera WiFi-nätverk, WiFi-enheter eller frekvenser kan orsaka signalstörningar. Minimera om möjligt antalet nätverk, WiFi-enheter och överförda frekvenser i området där du placerar kameran. Om du vill ha hjälp med att justera WiFi-inställningar, t.ex. kanalen för routern, kan du läsa instruktionerna som medföljde routern eller kontakta internetleverantören, om det var de som installerade routern.

Vi rekommenderar att du placerar kameran minst 30 till 100 centimeter från routern eller Arlo SmartHub eller basstationen, om du använder en sådan. Se till att det finns minst 2 meter mellan varje kamera eller Arlo-kamera för att förhindra att WiFi-signaler mellan enheterna stör varandra.

#### <span id="page-82-1"></span>Utom räckvidd

Se till att kameran är tillräckligt nära för att ta emot en stark WiFi-signal. Räckvidden för routerns WiFi-signal kan variera beroende på routermodell och förhållanden i den lokala miljön. Om du parar ihop kameran med en Arlo SmartHub eller basstation rekommenderar vi att du placerar kameran högst 90 meter från SmartHub eller basstationen. Räckvidden kan vara kortare om metallföremål eller tjocka väggar och tak finns mellan en kamera och en SmartHub eller basstation.

Se till att signalstyrkan på kamerorna är tre eller fyra staplar i det område där du tänker montera dem. Kameran kan fungera när signalstyrkan är en eller två staplar men den kan sluta fungera då och då på grund av variationer i miljön.

### <span id="page-83-0"></span>Låg batterinivå

Om batterinivån är låg kan det uppstå avbrott i kamerastreamen. Det är dags att ladda eller byta ut batteriet när batterinivån är nere på två staplar på sidan Enheter i Arlo-appen.

# Du får inga push-meddelanden

Du måste vara inloggad i Arlo-appen för att kunna ta emot Arlo-varningar på din smarttelefon eller mobila enhet. Arlo registrerar enheten för push-meddelanden när du loggar in. Om du har använt utloggningsalternativet i stället för att bara stänga appen måste du logga in i appen igen. Du får Arlo-varningar även om enheten är i viloläge.

### Kontrollera reglerna för aktiverade lägen

Kontrollera reglerna i dina lägen. Se till att push-meddelanden är påslagna i aktiverat läge eller i anpassat läge om du har skapat ett sådant.

- 1. Öppna Arlo-appen.
- 2. Tryck på knappen **Läge**.
- 3. Välj SmartHub. En lista med lägen visas.
- 4. Tryck på **Redigera** bredvid Aktiverat.
- 5. Tryck på Redigera *P* bredvid regeln.
- 6. Under Varning kontrollerar du att kryssrutan **Push-meddelanden** är markerad.
- 7. Om du har gjort ändringar trycker du på **Spara**.

#### Kontrollera meddelandeinställningarna för Arlo-appen på en iOS-enhet

Se till att du tillåter att Arlo-appen tar emot push-meddelanden. Push-meddelanden i Arloappen kan inaktiveras på iOS- och Android-enheter.

- 1. Tryck på ikonen **Inställningar** på iOS-enheten.
- 2. Tryck på **Notiser > Arlo**.
- 3. Se till att **Tillåt notiser** är valt.

### Kontrollera meddelandeinställningarna för Arlo-appen på en Android-enhet

Se till att du tillåter att Arlo-appen tar emot push-meddelanden. Push-meddelanden i Arloappen kan inaktiveras på iOS- och Android-enheter.

- 1. Tryck på ikonen **Inställningar** på Android-enheten.
- 2. Tryck på **Apphanteraren > Arlo**.
- 3. Se till att inställningen **Visa aviseringar** är vald.

#### Om du valde bort push-meddelanden vid installationen

När du installerar Arlo-appen för första gången måste du välja **Tillåt** när du tillfrågas om du vill att Arlo ska skicka push-meddelanden till dig för att få varningar. För iOS-appar visas inte meddelandet igen när du har svarat på det, såvida inte enheten återställs till fabriksinställningarna eller om appen avinstalleras i minst en dag.

Om du har sagt nej till meddelanden på en iOS-enhet avinstallerar du appen, väntar en dag och installerar sedan om den och tillåter meddelanden. Om du inte vill vänta en dag innan du installerar om appen kan du använda systemklockan på enheten för att simulera en dag. Ställ fram systemklockan en dag eller mer, stäng av enheten och slå sedan på den igen. När du har installerat om appen återställer du systemklockan till rätt inställning.

# Arlo Smart-funktionen Identifiering av larm fungerar inte

Identifiering av larm meddelar dig i Arlo-appen när ett larm från en rök- eller kolmonoxiddetektor aktiveras. Du behöver en Arlo Smart-prenumeration för att kunna använda den här funktionen (se *[Identifiera ljudlarm med kameran](#page-45-0)* på sidan 46).

Det kan hända att kameran inte upptäcker något larm i följande situationer:

- Larmet sänder inte ut ett larmmönster av typen T3 eller T4.
- Det förekommer flera överlappande larm.
- Ekon förekommer på larmplatsen.
- Ett annat ljud låter lika högt eller högre än larmet.

### Support

Produktuppdateringar och webbsupport finns på *<http://www.arlo.com/en-us/support/>*.

Arlo Technologies, Inc. 2200 Faraday Ave. Suite 150 Carlsbad, CA 92008 USA

Datum för dokumentpublicering: September 2020 PN 202-50023-01

### Varumärken

© Arlo Technologies, Inc. Arlo, Arlo-logotypen och Every Angle Covered är varumärken som tillhör Arlo Technologies, Inc. Apple är ett varumärke som tillhör Apple Inc., registrerat i USA och andra länder. App Store är ett servicemärke som tillhör Apple Inc. HomeKit är ett varumärke som tillhör Apple Inc. Vi rekommenderar att du har den senaste versionen av iOS eller iPadOS för att använda det här HomeKit-kompatibla tillbehöret. Google Play och Google Play-logotypen är varumärken som tillhör Google LLC. Alla andra varumärken är avsedda som referens.

Användning av Works with Apple-märket innebär att ett tillbehör har utformats för att fungera specifikt med den teknik som märket betecknar och har certifierats av utvecklaren för att uppfylla Apples prestandakrav. Apple ansvarar inte för användning av den här enheten eller för att den uppfyller säkerhets- och regelstandarder.

### Överensstämmelse

Information om efterlevnad av bestämmelser, inklusive EG-försäkran om överensstämmelse och var du kan hitta e-etikettinformation för amerikanska FCC och Industry Canada, finns på *[www.arlo.com/about/regulatory/](http://www.arlo.com/about/regulatory/)*.

Läs dokumentet om överensstämmelse innan du ansluter nätadaptern.